# **AetTexataTau**

Комплексные решения для построения сетей

Терминал абонентский универсальный **TAU-32M.IP** Версия ПО **MEGACO 2.0.1**

Руководство по эксплуатации

# ACLTEX

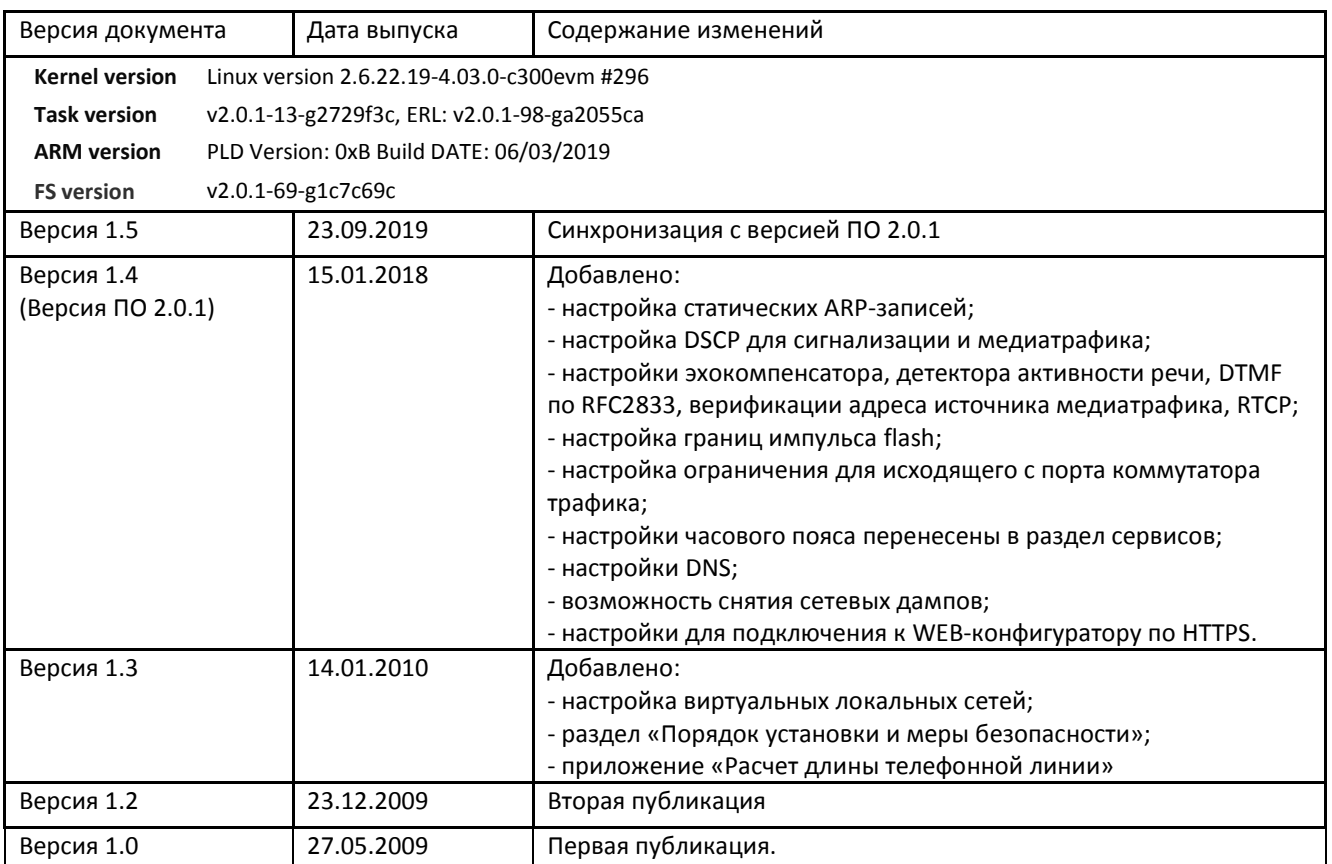

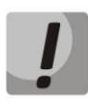

Внимание! При обновлении шлюзов с версией ПО 1.4 и ниже на версию 2.0 необходимо использовать промежуточное программное обеспечение. Сначала необходимо обновиться на версию ПО firmware-inermediate.img, а затем на версию ПО firmware-2.0.XXX.img.

#### УСЛОВНЫЕ ОБОЗНАЧЕНИЯ

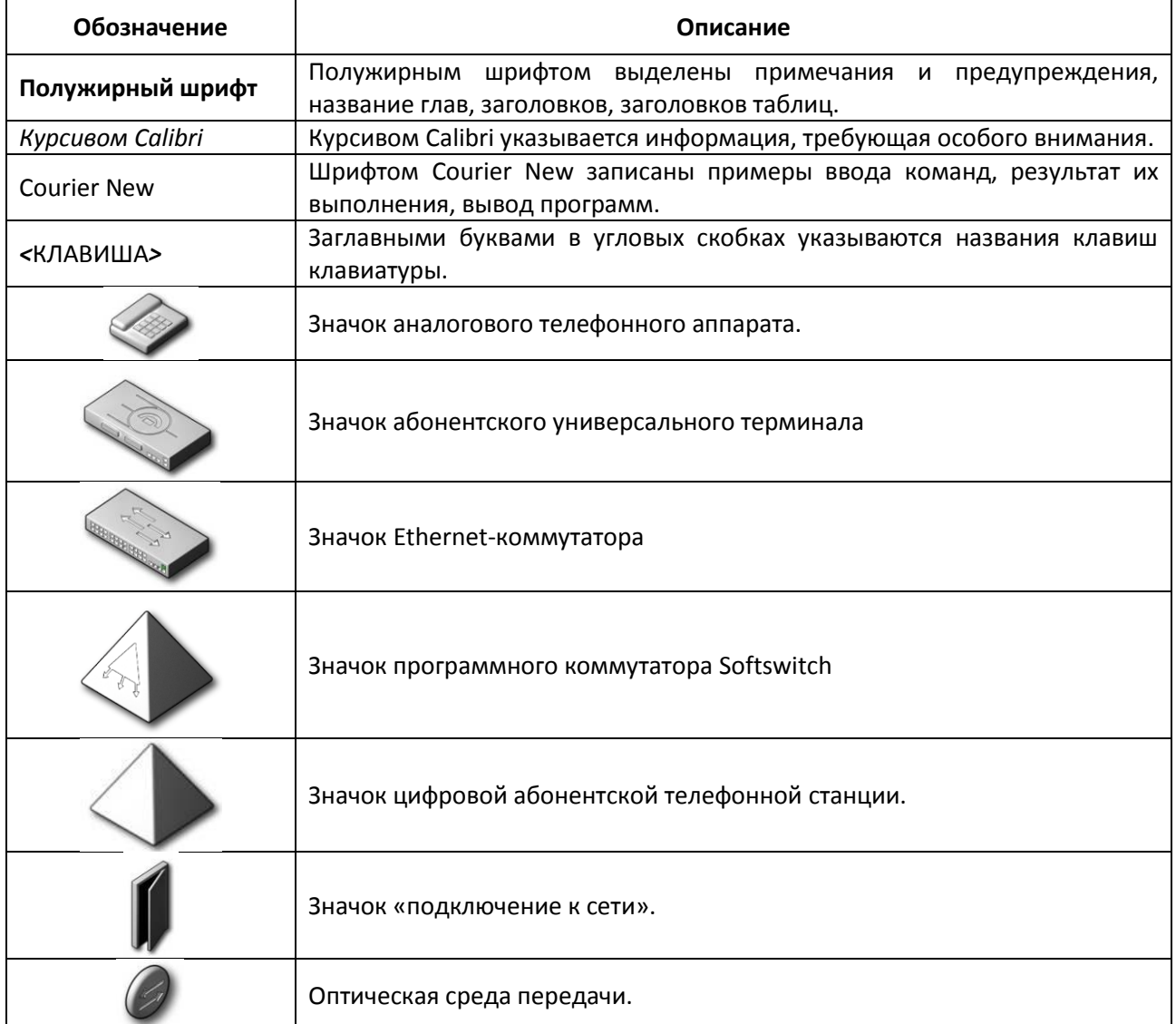

#### ПРИМЕЧАНИЯ И ПРЕДУПРЕЖДЕНИЯ

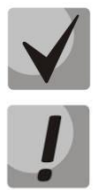

Примечания содержат важную информацию, советы или рекомендации по использованию и настройке устройства.

Предупреждения информируют пользователя о ситуациях, которые могут нанести вред устройству или человеку, привести к некорректной работе устройства или потере данных.

#### ЦЕЛЕВАЯ АУДИТОРИЯ

Данное руководство по эксплуатации предназначено для технического персонала, выполняющего настройку и мониторинг устройства посредством WEB конфигуратора, а также процедуры по его установке и обслуживанию. Квалификация технического персонала предполагает знание основ работы стеков протоколов TCP/IP, UDP/IP и принципов построения Ethernet сетей.

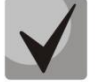

Перед началом работы с оборудованием настоятельно рекомендуется изучить нижеизложенное Руководство.

### СОДЕРЖАНИЕ

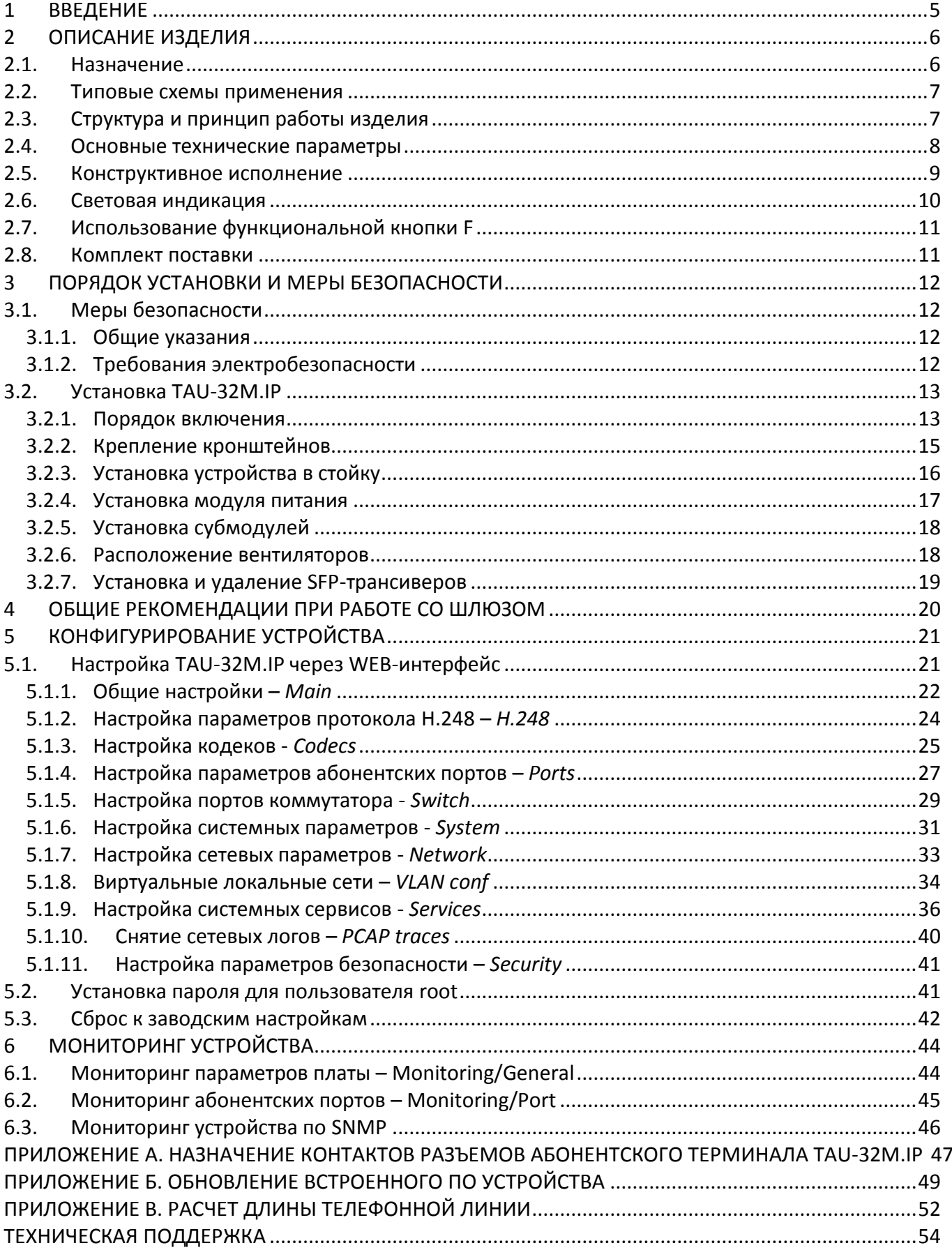

#### <span id="page-4-0"></span>**1 ВВЕДЕНИЕ**

Терминал абонентский универсальный TAU-32M.IP обеспечивает подключение аналоговых телефонных аппаратов к сетям пакетной передачи данных, выход на которые осуществляется через медные или оптические интерфейсы Ethernet.

TAU-32M.IP может использоваться в качестве абонентского выноса по протоколам SIP/SIP-T, H.323 является идеальным решением для обеспечения телефонной связью малонаселенных объектов, офисов, жилых домов, территориально разнесенных объектов.

В настоящем руководстве по эксплуатации изложены назначение, основные технические характеристики, правила конфигурирования, мониторинга и смены программного обеспечения абонентского терминала TAU-32M.IP (далее «устройство»).

\_\_\_\_\_\_\_\_\_\_\_\_\_\_\_\_\_\_\_\_\_\_\_\_\_\_\_\_\_\_\_\_\_\_\_\_\_\_\_\_\_\_\_\_\_\_\_\_\_\_\_\_\_\_\_\_\_\_\_\_\_\_\_\_\_\_\_\_\_\_\_\_\_\_\_\_\_\_\_\_\_

#### <span id="page-5-0"></span>2 ОПИСАНИЕ ИЗДЕЛИЯ

#### <span id="page-5-1"></span>2.1. Назначение

TAU-32M.IP - это абонентский шлюз IP-телефонии с интегрированным Ethernet коммутатором 2-го уровня, использующий для подключения к IP-сети оператора медный и оптический интерфейсы Gigabit Ethernet. Для передачи данных по IP-сетям устройство преобразует аналоговые речевые сигналы в цифровые пакеты данных.

TAU-32M.IP имеет модульную конструкцию. В состав устройства входит базовый блок и имеется возможность установить до 4 различных субмодулей. Применение терминала на этапе перехода от сетей TDM к сетям NGN сохранит имеющуюся инфраструктуру сети и обеспечит выход аналоговых абонентов в IP-сети.

Устройство имеет следующие типы интерфейсов:

- аналоговые порты выполнены в виде модулей расширения, каждый модуль расширения содержит 8 портов:

- субмодуль TAU32M-M8S 8 портов FXS;
- субмодуль TAU32M-M8O 8 портов FXO<sup>1</sup>.
- три электрических интерфейса Ethernet 10/100/1000BaseT;
- два оптических интерфейса Mini-Gbic (SFP) Ethernet 1000BaseX.

#### Возможности устройства:

- встроенный Ethernet коммутатор 2-го уровня;
- эхо компенсация (рекомендация G.168);
- детектор тишины;
- подавление пауз (VAD);
- обнаружение и генерирование сигналов DTMF;
- передача факса:
	- T.38 UDP Real-Time Fax;
	- upspeed/pass-through.
- работа с основным и резервными MGC по протоколу MEGACO;
- обновление ПО: по протоколу TFTP, через WEB-интерфейс;
- удаленный мониторинг, конфигурирование и настройка:
	- WEB-интерфейс;
	- консоль (RS-232);
	- $-$  Telnet:
	- SSH;
	- SNMP.

 $1$  Не поддерживается работа по протоколу MEGACO

#### <span id="page-6-0"></span>2.2. Типовые схемы применения

В данном руководстве предлагаются следующие схемы подключения устройства TAU-32M.IP.

Абонентский вынос. В этом случае устройство выполняет функции шлюза между аналоговыми телефонными аппаратами и удаленной АТС, рисунок 1.

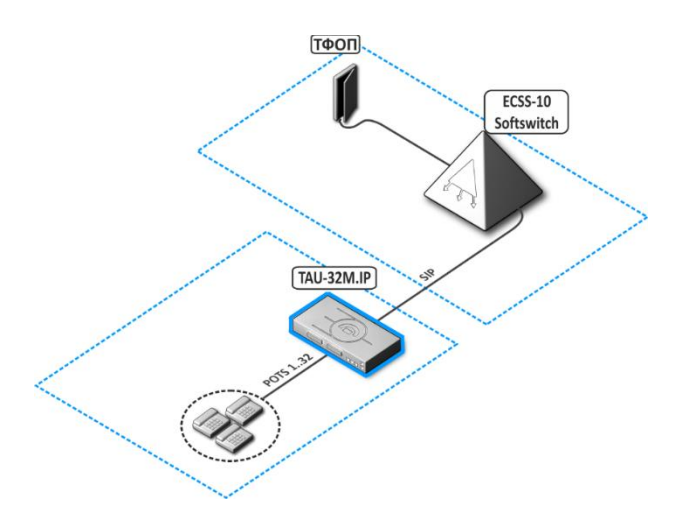

Рисунок 1 – Абонентский вынос TAU-32M.IP

#### <span id="page-6-2"></span><span id="page-6-1"></span>2.3. Структура и принцип работы изделия

Речевой сигнал абонентов поступает на аудиокодеки абонентских комплектов, кодируется по одному из выбранных стандартов и, в виде цифровых пакетов, поступает в контроллер через внутрисистемную магистраль. Цифровые пакеты содержат, кроме речевых, сигналы управления и взаимодействия.

Контроллер осуществляет поддержку протокола MEGACO и производит обмен данными между аудиокодеками и сетью IP через MII-интерфейс и Ethernet switch.

Функциональная схема TAU-32M.IP представлена на рисунке 2.

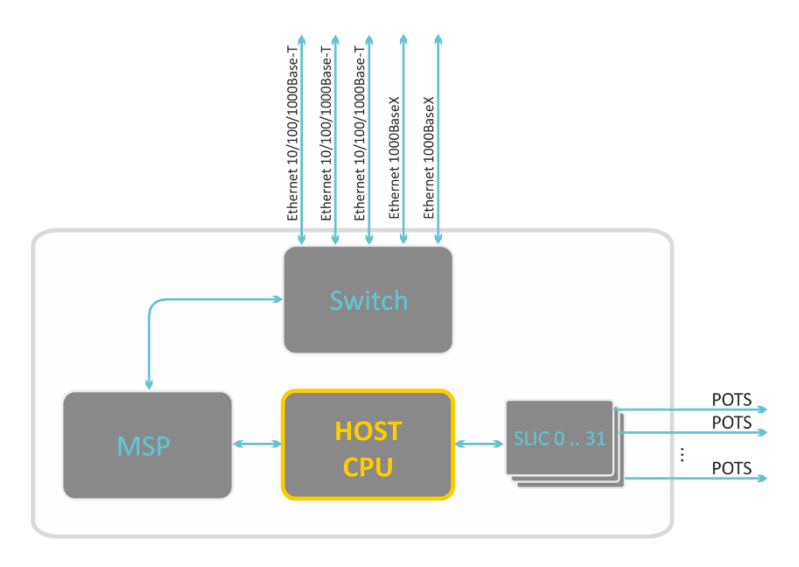

<span id="page-6-3"></span>Рисунок 2 - Функциональная схема TAU-32M.IP

#### <span id="page-7-0"></span>2.4. Основные технические параметры

Основные технические параметры терминала приведены в таблице 1.

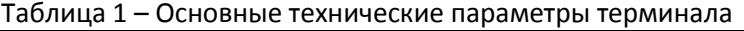

<span id="page-7-1"></span>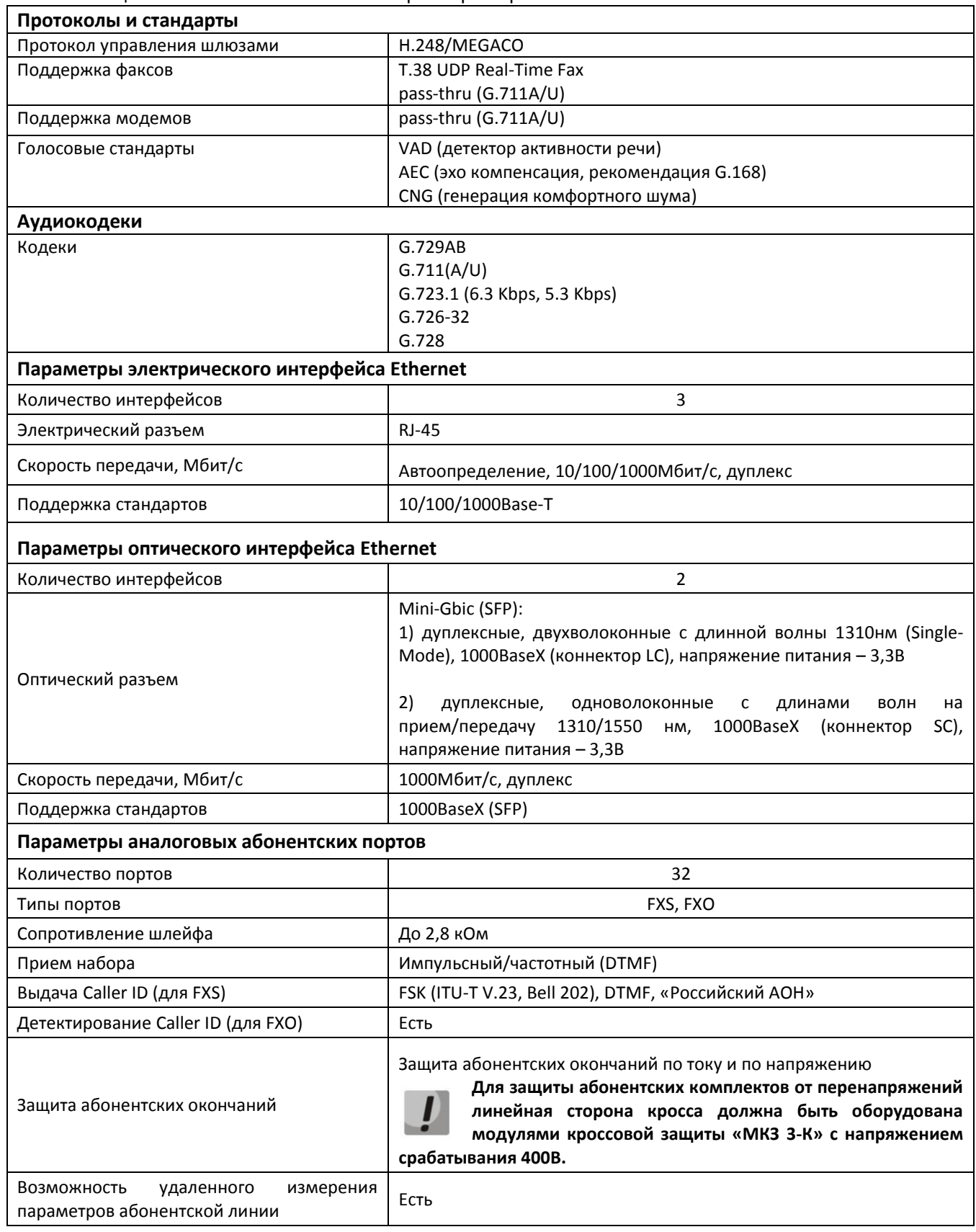

٦

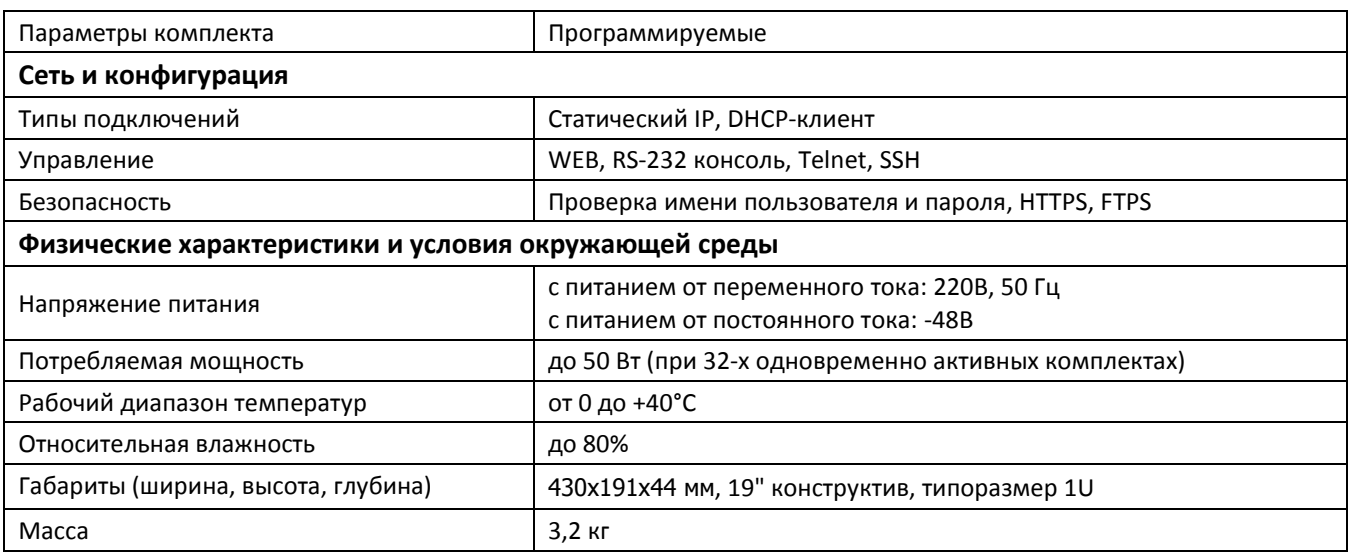

#### <span id="page-8-0"></span>2.5. Конструктивное исполнение

Абонентский терминал TAU-32M.IP выполнен в металлическом корпусе с возможностью установки в 19" каркас типоразмером 1U.

Внешний вид передней панели устройства приведен на рисунке 3.

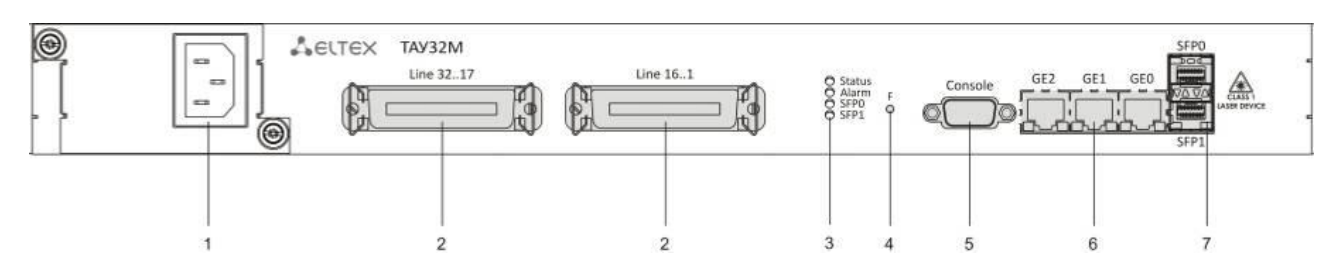

Рисунок 3 - Внешний вид передней панели TAU-32M.IP

<span id="page-8-1"></span>На передней панели устройства расположены следующие разъемы, световые индикаторы и органы управления, таблица 2.

<span id="page-8-2"></span>Таблица 2 - Описание разъемов, индикаторов и органов управления передней панели

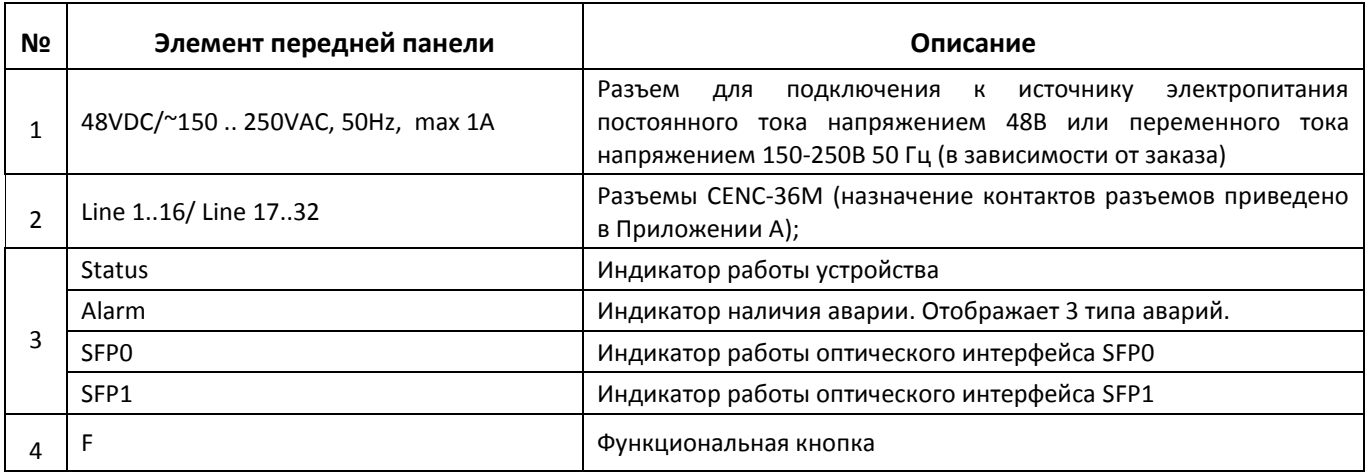

**ELTEX** 

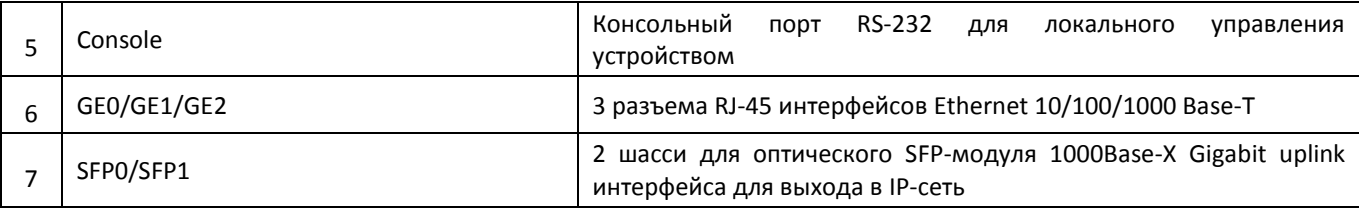

Внешний вид задней панели устройства приведен на рисунке 4.

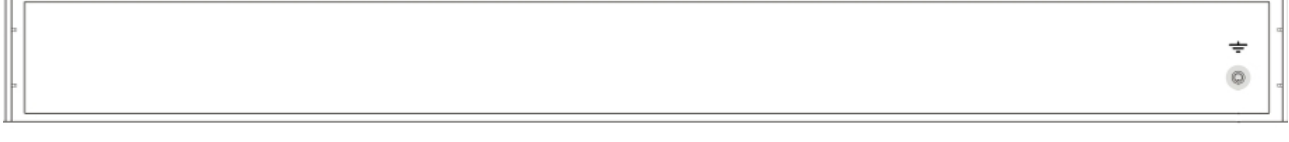

#### Рисунок 4 - Внешний вид задней панели TAU-32M.IP

<span id="page-9-1"></span>На задней панели устройства расположена клемма заземления.

Назначение контактов разъемов приведено в приложении А.

#### <span id="page-9-0"></span>2.6. Световая индикация

Текущее состояние устройства отображается при помощи индикаторов Alarm, Status, SFPO, SFP1 расположенных на передней панели. Перечень состояний индикаторов приведен в таблице 3.

<span id="page-9-2"></span>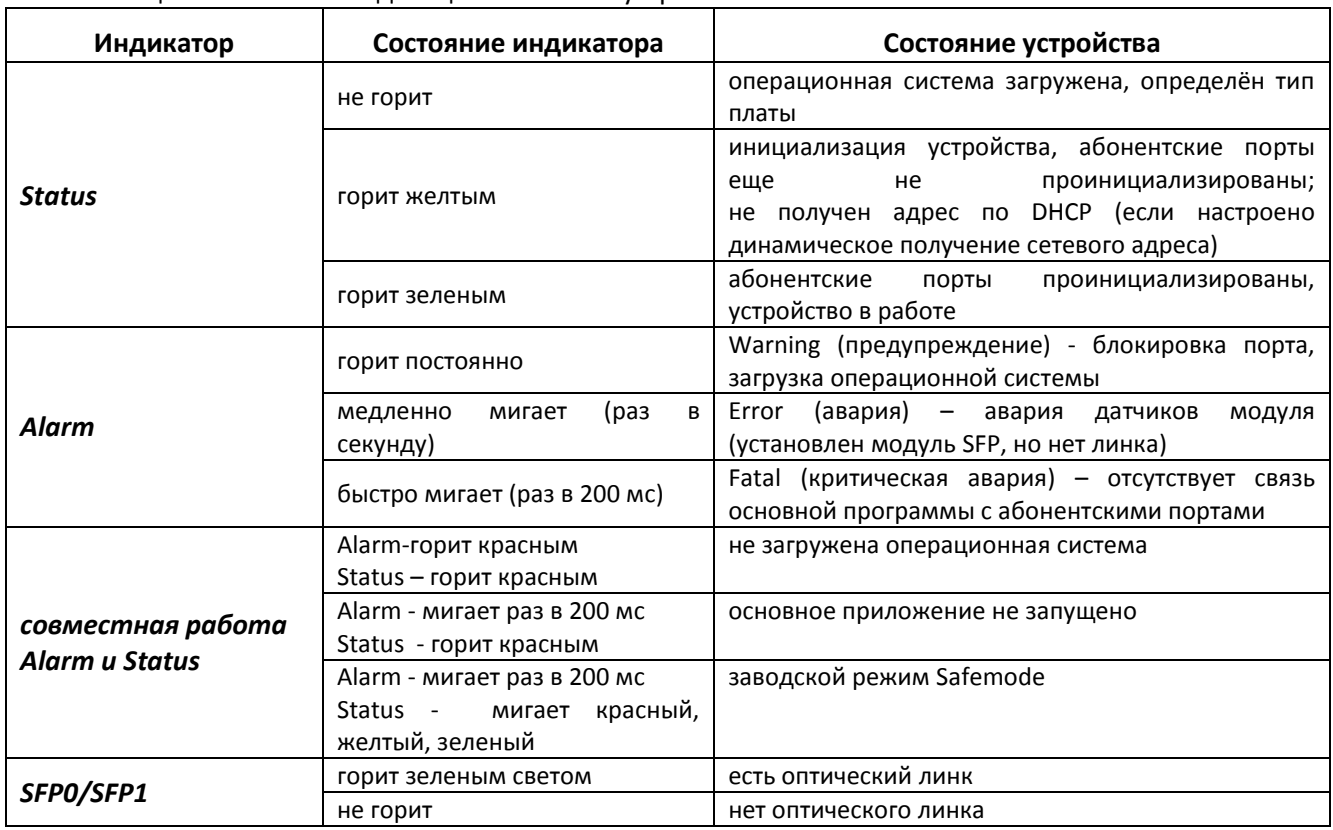

Таблица 3 - Световая индикация состояния устройства

Состояние интерфейсов Ethernet отображается светодиодными индикаторами, встроенными в

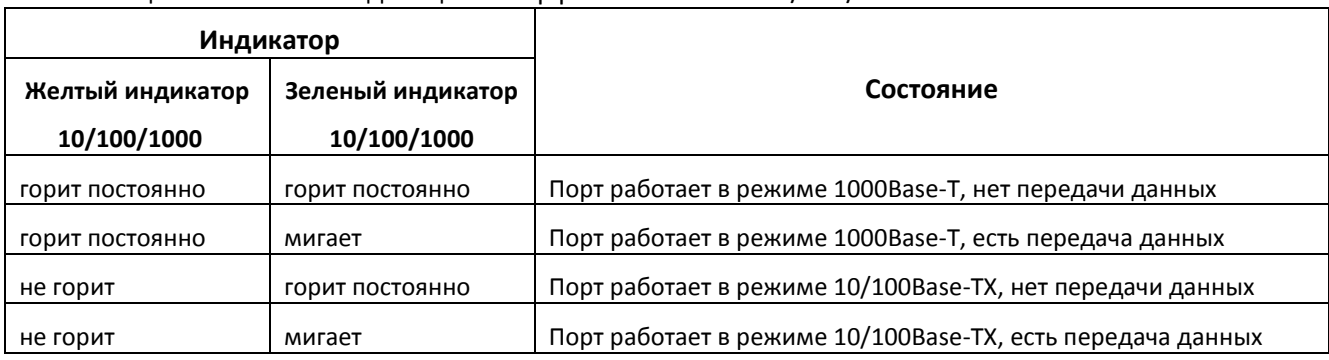

Таблица 4 - Световая инликация интерфейсов Ethernet 10/100/1000

#### <span id="page-10-0"></span>2.7. Использование функциональной кнопки F

Для перезагрузки находящегося в работе устройства нужно нажать и удерживать кнопку «F» на передней панели изделия в течение 5 секунд. Индикатор Alarm загорится при этом красным светом. Также с помощью этой кнопки можно сбросить устройство к заводским настройкам, когда забыт или неизвестен IP-адрес устройства или пароль для входа. В этом случае необходимо при нажатой кнопке F включить питание устройства и удерживать ее нажатой до того момента, как индикатор **Status** начнет мигать попеременно желтым, зеленым и красным светом, а индикатор **Alarm** - красным светом. После этого к устройству можно будет обратиться по IP-адресу 192.168.1.2. По умолчанию при подключении WEB-конфигуратором пароль rootpasswd для пользователя admin.

Подробное описание процедуры сброса к заводским настройкам приведено в разделе 5.3 Сброс к заводским настройкам.

#### <span id="page-10-1"></span>2.8. Комплект поставки

В базовый комплект поставки устройства TAU-32M.IP входят:

- Терминал абонентский универсальный TAU-32M.IP;
- Разъем CENC-36M 2 шт. (при отсутствии в заказе кабеля UTP CAT5E 18 пар);
- Шнур питания (в случае комплектации источником питания на 220В);
- Кабель ПВС 2х2.5 2м (в случае комплектации источником питания на 48В):
- Кабель соединительный RS-232 DB9(F) DB9(F) для подключения к консольному порту;
- Кабель заземления (в случае комплектации источником питания на 48В);
- Комплект крепления в 19" стойку;
- Руководство по эксплуатации;
- Декларация соответствия.

При наличии в заказе также могут быть поставлены:

- Оптический интерфейс 1000Base-T/Mini-Gbic (SFP) 2 шт.;
- Кабель UTP CAT5E 18 пар с разъемами CENC-36M 1 шт.

#### <span id="page-11-0"></span>3 ПОРЯДОК УСТАНОВКИ И МЕРЫ БЕЗОПАСНОСТИ

В данном разделе описаны инструкции по технике безопасности, процедуры установки оборудования в стойку и подключения к питающей сети.

Перед установкой и включением устройства необходимо проверить устройство на наличие видимых механических повреждений. В случае наличия повреждений следует прекратить установку устройства, составить соответствующий акт и обратиться к поставщику.

#### <span id="page-11-2"></span><span id="page-11-1"></span>3.1. Меры безопасности

#### 3.1.1. Общие указания

При работе с оборудованием необходимо соблюдение требований «Правил техники безопасности при эксплуатации электроустановок потребителей».

#### Запрещается работать с оборудованием лицам, не допущенным к работе в соответствии с требованиями техники безопасности в установленном порядке.

Эксплуатация устройства должна производиться инженерно-техническим персоналом, прошедшим специальную подготовку.

Подключать к устройству только годное к применению вспомогательное оборудование.

Терминал TAU-32M.IP предназначен для круглосуточной эксплуатации при следующих условиях:

- температура окружающей среды от 0 до +40 °С;
- относительная влажность воздуха до 80% при температуре 25 °С;
- атмосферное давление от 6,0х10\*4 до 10,7х10\*4 Па (от 450 до 800 мм рт.ст.).

Не подвергать устройство воздействию механических ударов и колебаний, а так же дыма, пыли, воды, химических реагентов.

Во избежание перегрева компонентов устройства и нарушения его работы запрещается закрывать вентиляционные отверстия посторонними предметами и размещать предметы на поверхности оборудования.

#### 3.1.2. Требования электробезопасности

<span id="page-11-3"></span>Перед подключением устройства к источнику питания необходимо предварительно заземлить корпус оборудования, используя клемму заземления. Крепление заземляющего провода к клемме заземления должно быть надежно зафиксировано. Величина сопротивления между клеммой защитного заземления и земляной шиной не должна превышать 0,1 Ом.

Перед подключением к устройству измерительных приборов и компьютера, их необходимо предварительно заземлить. Разность потенциалов между корпусами оборудования и измерительных приборов не должна превышать 1В.

Перед включением устройства убедиться в целостности кабелей и их надежном креплении к разъемам.

При установке или снятии кожуха необходимо убедиться, что электропитание устройства отключено.

Замена блоков питания должна осуществляться только при выключенном питании, следуя указаниям раздела 3.2.4 Установка модуля питания.

Установка и удаление субмодулей должна осуществляться только при выключенном питании, следуя указанием раздела 3.2.5 Установка субмодулей.

#### <span id="page-12-0"></span>3.2. Установка TAU-32M.IP

Перед установкой и включением устройства необходимо проверить устройство на наличие видимых механических повреждений. В случае наличия повреждений следует прекратить установку устройства, составить соответствующий акт и обратиться к поставщику.

Если устройство находилось длительное время при низкой температуре, перед началом работы следует выдержать его в течение двух часов при комнатной температуре. После длительного пребывания устройства в условиях повышенной влажности перед включением выдержать в нормальных условиях не менее 12 часов.

Смонтировать устройство. Устройство может быть закреплено на 19" несущих стойках при помощи комплекта крепежа, либо установлено на горизонтальной перфорированной полке.

#### При установке изделия в закрытый невентилируемый шкаф объёмом менее 180л на одно устройство производительность изделия не превышает 0.8 Эрланга на один абонентский комплект.

После установки устройства необходимо заземлить его корпус. Это необходимо выполнить прежде, чем к устройству будет подключена питающая сеть. Заземление необходимо выполнять изолированным многожильным проводом. Правила устройства заземления и сечение заземляющего провода должны соответствовать требованиями ПУЭ. Клемма заземления находится в правом нижнем углу задней панели, рисунок 4.

#### 3.2.1. Порядок включения

<span id="page-12-1"></span>Подключить абонентские линии, оптический и электрический Ethernet кабели к соответствующим разъемам коммутатора.

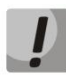

Для защиты абонентских комплектов от перенапряжений линейная сторона кросса должна быть оборудована модулями кроссовой защиты «МКЗ 3-К» с напряжением срабатывания 220В.

Модули кроссовой защиты МКЗ предназначены для защиты FXS и FXO<sup>1</sup> комплектов шлюза TAU-32M.IP от опасных импульсных перенапряжений и токов, вызываемых в жилах воздушных кабелей связи наводками от грозовых разрядов, высоковольтных ЛЭП, контактных сетей электрифицированного транспорта и различных промышленных источников импульсных помех, а также при аварийном электрическом контакте с низковольтными линиями электропитания.

Модули МКЗ 3-К содержат два каскада защиты по напряжению (первый на разряднике, второй на тиристорах) и защиту по току (на полимерных позисторах).

При установке модулей МКЗ требуется наличие шины заземления, установленной с линейной стороны. Модуль устанавливается в нормально-замкнутый плинт (Krone, Интеркросс, либо их аналоги) в соответствии с маркировкой на корпусе. Схема подключения представлена на рисунке 5.

<sup>1</sup> Не поддерживается работа по протоколу MEGACO

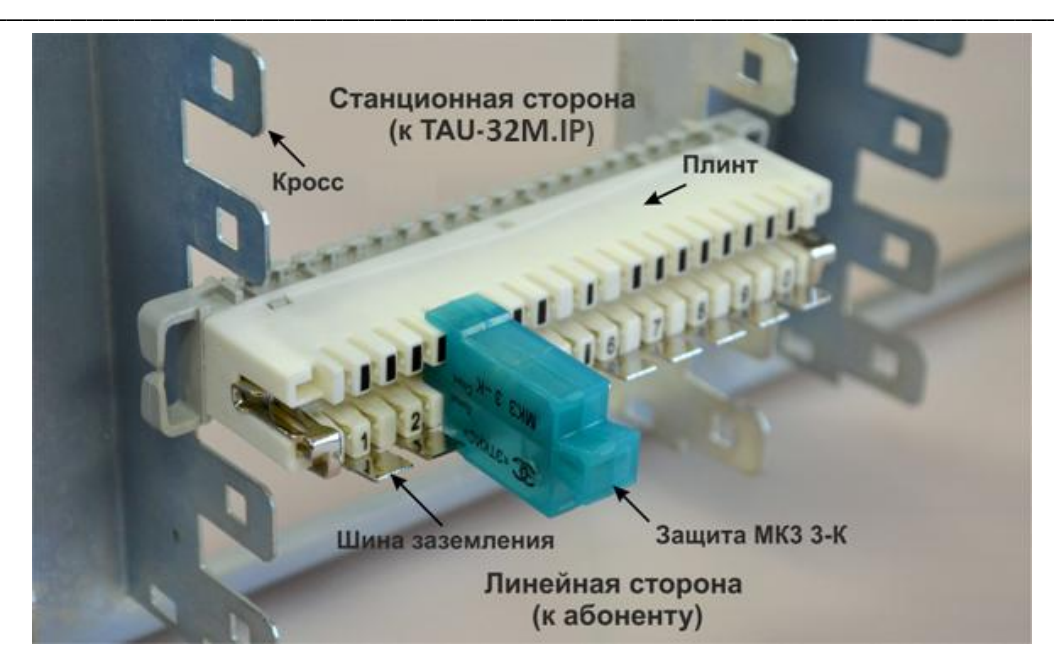

Рисунок 5 - Схема подключения

<span id="page-13-0"></span>Подключить к устройству кабель питания. В зависимости от прилагающихся источников, питание может осуществляться от заземленной розетки 220/110В переменного тока 50/60 Гц, либо от источника постоянного тока -48 ..-60В. При подключении сети переменного тока 220В следует использовать кабель, входящий в комплект устройства. Для подключения к сети постоянного тока использовать провод сечением не менее 1 мм<sup>2</sup>.

Если предполагается подключение компьютера к консольному порту TAU-32M.IP соединить COMпорт TAU-32M.IP с COM-портом ПК, при этом ПК должен быть выключен и заземлен в одной точке с коммутатором.

Убедиться в целостности кабелей и их надежном креплении к разъемам.

Включить питание устройства и убедиться в отсутствии аварий по состоянию индикаторов на передней панели (Раздел 2.6 - Световая индикация).

#### 3.2.2. Крепление кронштейнов

<span id="page-14-0"></span>В комплект поставки устройства входят кронштейны для установки в стойку и винты для крепления кронштейнов к корпусу устройства.

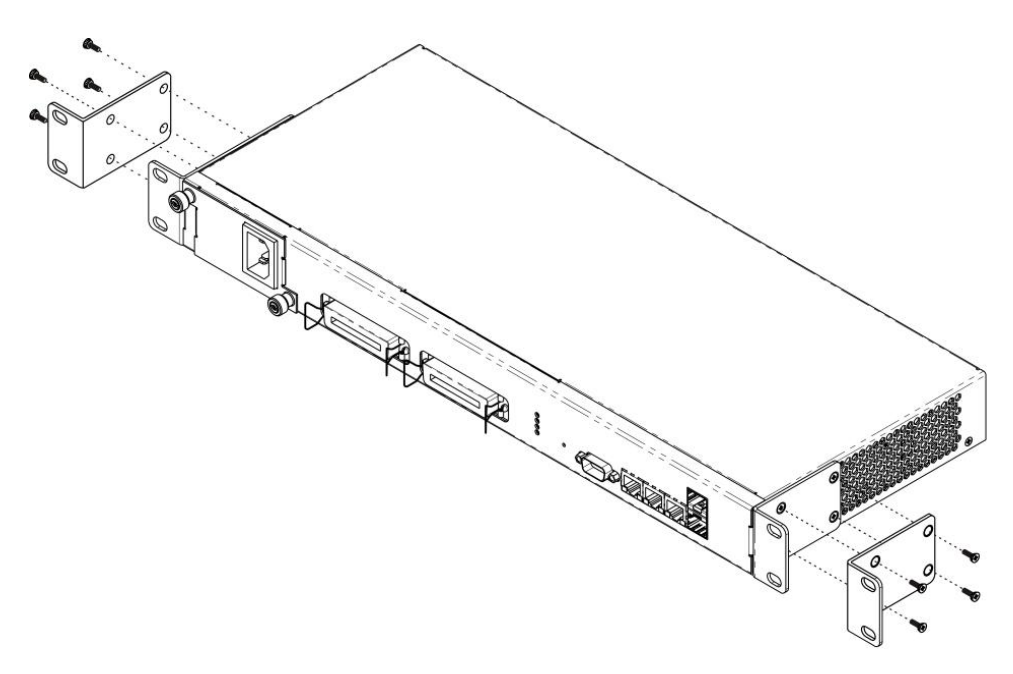

Рисунок 6 - Крепление кронштейнов

<span id="page-14-1"></span>Для установки кронштейнов:

- Совместите четыре отверстия для винтов на кронштейне с такими же отверстиями на  $1.$ боковой панели устройства, рисунок 6.
- 2. С помощью отвертки прикрепите кронштейн винтами к корпусу.
- $3.$ Повторите действия 1, 2 для второго кронштейна.

#### <span id="page-15-0"></span>3.2.3. Установка устройства в стойку

Для установки устройства в стойку:

- $1.$ Приложите устройство к вертикальным направляющим стойки.
- $2.$ Совместите отверстия кронштейнов с отверстиями на направляющих стойки. Используйте отверстия в направляющих на одном уровне с обеих сторон стойки, для того чтобы устройство располагалось горизонтально.
- 3. С помощью отвертки прикрепите устройство к стойке винтами.

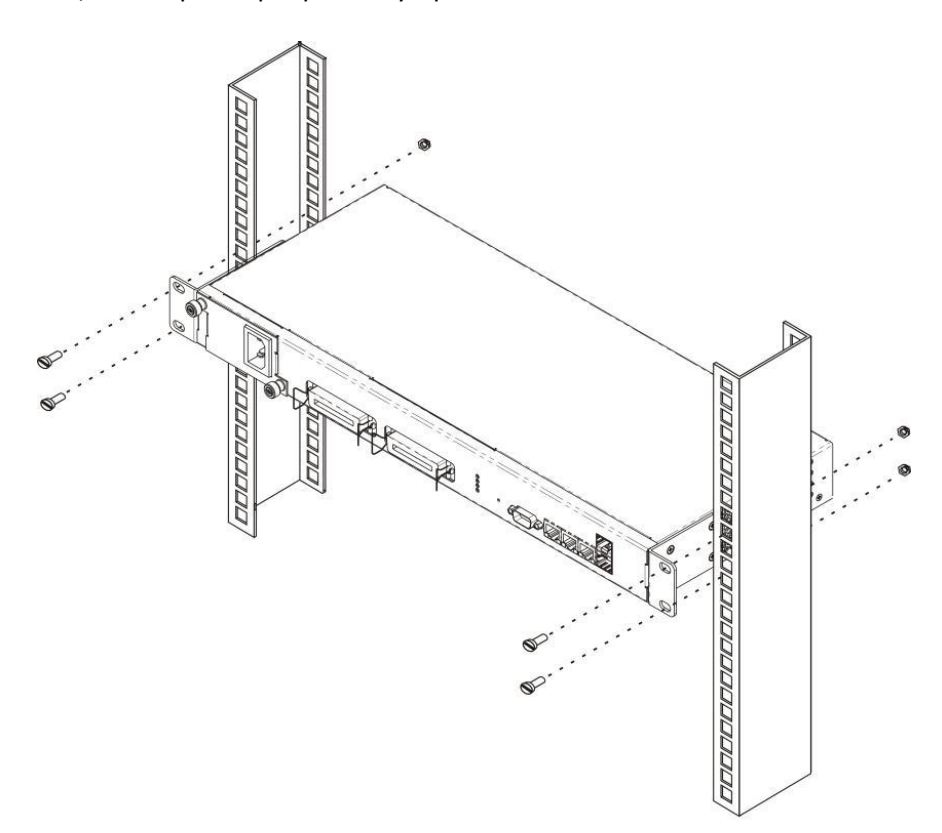

Рисунок 7 – Установка устройства в стойку

#### **3.2.4. Установка модуля питания**

<span id="page-16-0"></span>В устройстве TAU-32M.IP можно установить модуль питания либо с переменным током на 220В, 50 Гц, либо модуль питания с постоянным током на 48В в зависимости от требований к питающей сети. Место для установки модуля питания показано на рисунке [8.](#page-16-1)

#### **Модуль питания устанавливается и извлекается при отсутствии питания сети.**

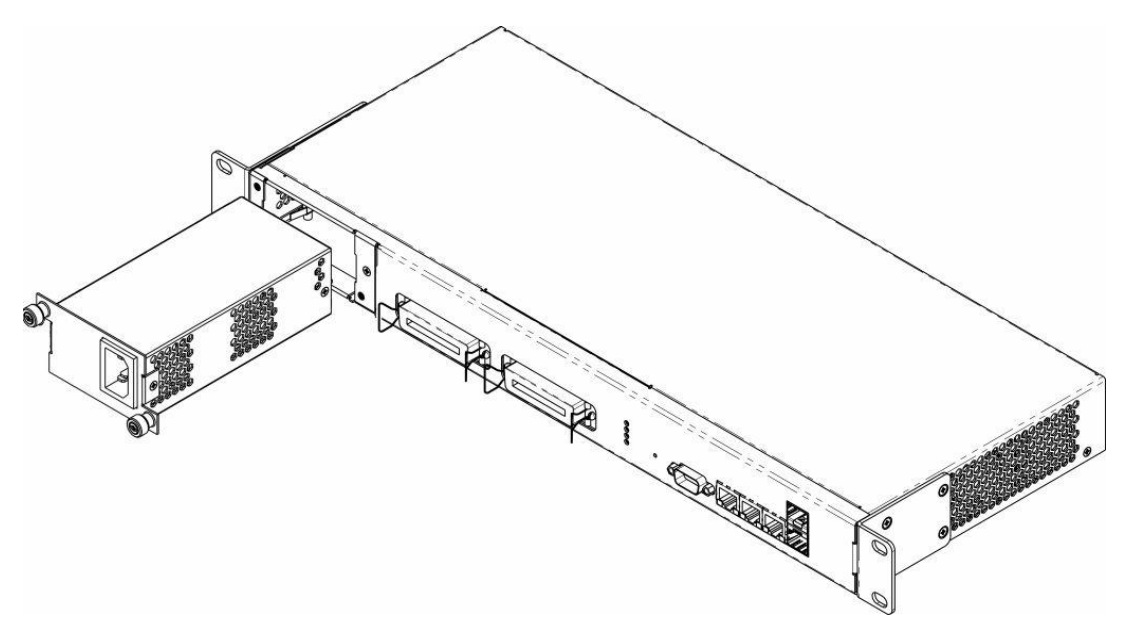

*Рисунок 8 – Установка модуля питания*

<span id="page-16-1"></span>Порядок установки модуля питания:

- 1. Установить модуль питания в разъем, показанный на рисунке [8;](#page-16-1)
- 2. Закрепите модуль питания винтами к корпусу;
- **3.** Подать питание, следуя указаниям раздела **[3.2](#page-12-0) Установка TAU-32M.IP**.

Порядок замены модулей питания:

- 1. Проверьте наличие напряжения на модуле.
- 2. В случае наличия напряжения отключить питание.
- 3. Извлечь модуль.

\_\_\_\_\_\_\_\_\_\_\_\_\_\_\_\_\_\_\_\_\_\_\_\_\_\_\_\_\_\_\_\_\_\_\_\_\_\_\_\_\_\_\_\_\_\_\_\_\_\_\_\_\_\_\_\_\_\_\_\_\_\_\_\_\_\_\_\_\_\_\_\_\_\_\_\_\_\_\_\_\_

#### <span id="page-17-0"></span>3.2.5. Установка субмодулей

Устройство имеет модульную конструкцию с возможностью установки до 4 различных субмодулей:

- субмодуль TAU32M-M8S 8 портов FXS;
- субмодуль TAU32M-M8O 8 портов FXO<sup>1</sup>.

В минимальной конфигурации устройство содержит один субмодуль, который устанавливается в позицию №1, рисунок 9.

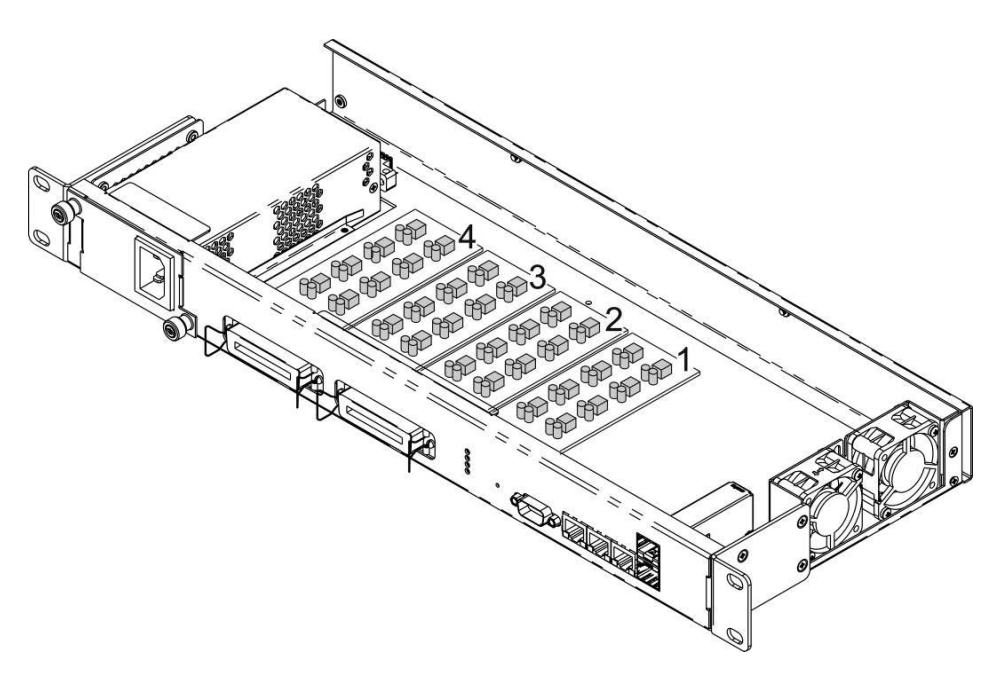

Рисунок 9 - Расположение субмодулей в ТАU-32М.IP

<span id="page-17-2"></span>Порядок установки субмодуля TAU32M:

- 1 Проверьте наличие питания сети на устройстве.
- $2^{\circ}$ В случае наличия напряжения - отключить питание.
- 3 Установите модуль в свободную позицию 2,3 или 4 (см. рисунок 9).

#### 3.2.6. Расположение вентиляторов

<span id="page-17-1"></span>На боковых панелях устройства расположены вентиляционные решетки, которые служат для отвода тепла. На внутренней стороне правой боковой панели установлены два вентилятора, рисунок 9.

Поток воздуха поступает через перфорированную левую боковую панель, проходит через весь ряд внутренних компонентов, охлаждая каждый из них, и выводится с помощью вентиляторов боковой перфорированной панели на правой стороне. Остальные панели устройства не содержат вентиляционных отверстий, что позволят поддерживать необходимое внутреннее давление потоков воздуха.

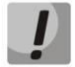

Не закрывайте вентиляционные отверстия посторонними предметами. Это может привести к перегреву компонентов устройства и вызвать нарушения в его работе.

 $1$  Не поддерживается работа по протоколу MEGACO

#### <span id="page-18-0"></span>3.2.7. Установка и удаление SFP-трансиверов

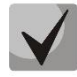

Установка оптических модулей может производиться как при выключенном, так и при включенном устройстве.

Установка трансивера:

- 1. Вставьте верхний SFP-модуль в слот открытой частью разъема вниз, а нижний SFP-модуль открытой частью разъема вверх.
- 2. Надавите на модуль. Когда он встанет на место, вы услышите характерный щелчок.

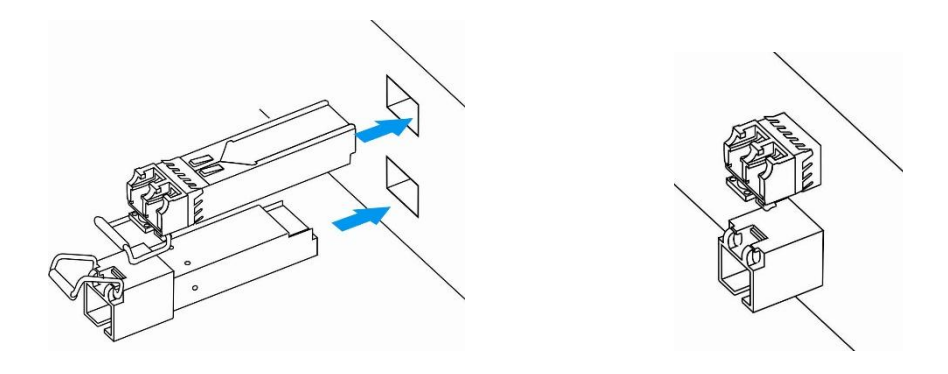

Рисунок 10 - Установка SFP-трансиверов

Удаления трансивера:

- 1. Откройте защелку модуля.
- 2. Извлеките модуль из слота.

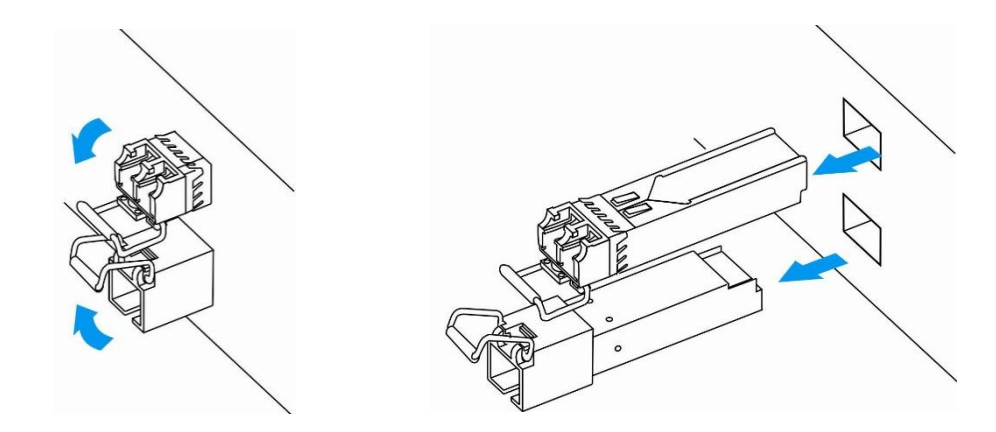

Рисунок 11 - Открытие защелки SFP-трансиверов и извлечение SFP-трансиверов

#### <span id="page-19-0"></span>4 ОБЩИЕ РЕКОМЕНДАЦИИ ПРИ РАБОТЕ СО ШЛЮЗОМ

WEB-интерфейс является одним из самых простых и удобных способов конфигурирования и мониторинга устройства, поэтому для этих целей рекомендуется использовать его.

Во избежание несанкционированного доступа к устройству рекомендуется установить пароль на доступ через telnet и ssh (по умолчанию пароля нет), а также сменить пароли для администратора, оператора и непривилегированного пользователей на доступ через WEB-интерфейс. Установка пароля для доступа через telnet и ssh описана в разделе: 5.2 Установка пароля для пользователя root. Установка паролей для доступа через WEB-интерфейс описана в разделе: 5.1 Настройка TAU-32M.IP через WEBинтерфейс. Рекомендуется записать и сохранить установленные пароли в надежном месте, недоступном для злоумышленников.

Во избежание потери данных настройки устройства, например, после сброса к заводским установкам, рекомендуем сохранять резервную копию конфигурации на компьютере каждый раз после внесения в нее существенных изменений.

#### <span id="page-20-0"></span>5 КОНФИГУРИРОВАНИЕ УСТРОЙСТВА

К устройству можно подключиться четырьмя способами: через WEB-интерфейс, с помощью протокола Telnet/SSH2, либо через серийный порт (параметры консоли: 115200, 8, n, 1, n).

Устройство работает под управлением ОС Linux, настройки хранятся в текстовом виде в файлах, находящихся в каталоге /etc~/config (в нормальном режиме /etc~ является ссылкой на каталог /etc, при загрузке с нажатой кнопкой F в каталоге /etc~ находится конфигурация, настроенная пользователем, а в каталоге /etc заводская конфигурация устройства).

Файлы конфигурации можно редактировать, подключившись к устройству через серийный порт или Telnet с помощью встроенного текстового редактора *joe*. Данный вариант настройки устройства не рекомендуется.

<span id="page-20-1"></span>Для сохранения содержимого каталога /etc~ в энергонезависимую память устройства, необходимо выполнить команду save. Выполненные изменения вступают в силу после перезагрузки устройства.

#### 5.1. Настройка TAU-32M.IP через WEB-интерфейс

Для того чтобы произвести конфигурирование устройства, необходимо подключиться к нему через WEB browser (программу - просмотрщик гипертекстовых документов), например: Firefox, Internet Explorer. Ввести в строке браузера IP-адрес устройства (при заводских установках адрес: 192.168.1.2).

#### Заводской IP-адрес устройства TAU-32M.IP 192.168.1.2 маска сети 255.255.255.0

После ввода IP-адреса устройство запросит имя пользователя и пароль.

#### При первом запуске имя пользователя: admin, пароль: rootpasswd.

На терминале администратора появится меню.

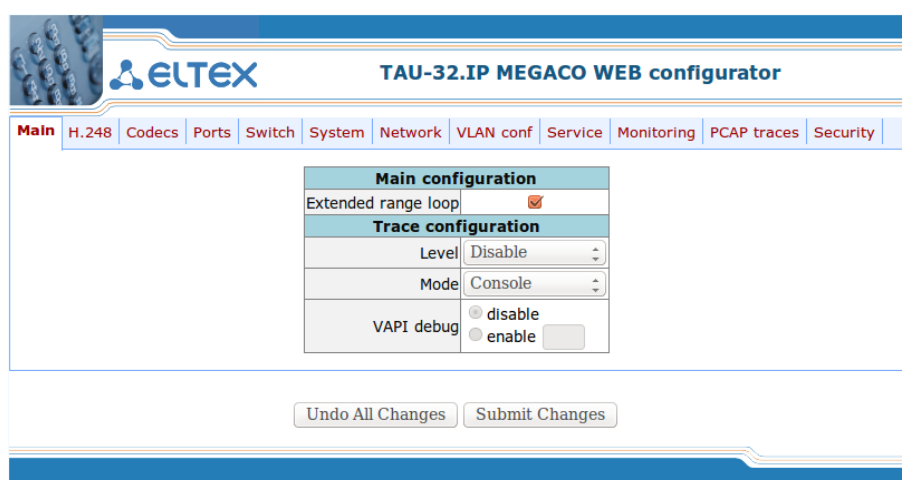

WEB-конфигуратор поддерживает индикацию наличия изменений в конфигурации, которая отображается индикацией кнопки «Submit change», расположенной внизу вкладок конфигуратора (TAU-32M.IP WEB configurator).

<span id="page-20-2"></span>В таблице 5 приведен перечень состояний индикатора. Таблица 5 - Состояния кнопки «Submit change»

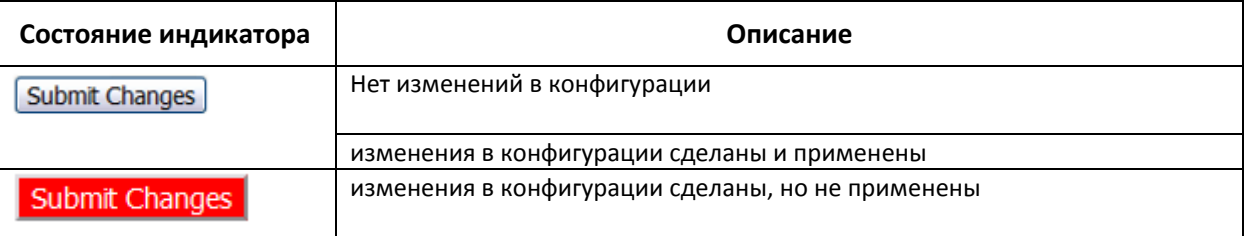

Не все изменения, произведенные в конфигурации шлюза применяются сразу, для применения настроек необходимо воспользоваться кнопкой «Hot reload config» в меню **SYSTEM** 

В таблице 6 приведено описание основных вкладок меню настройки:

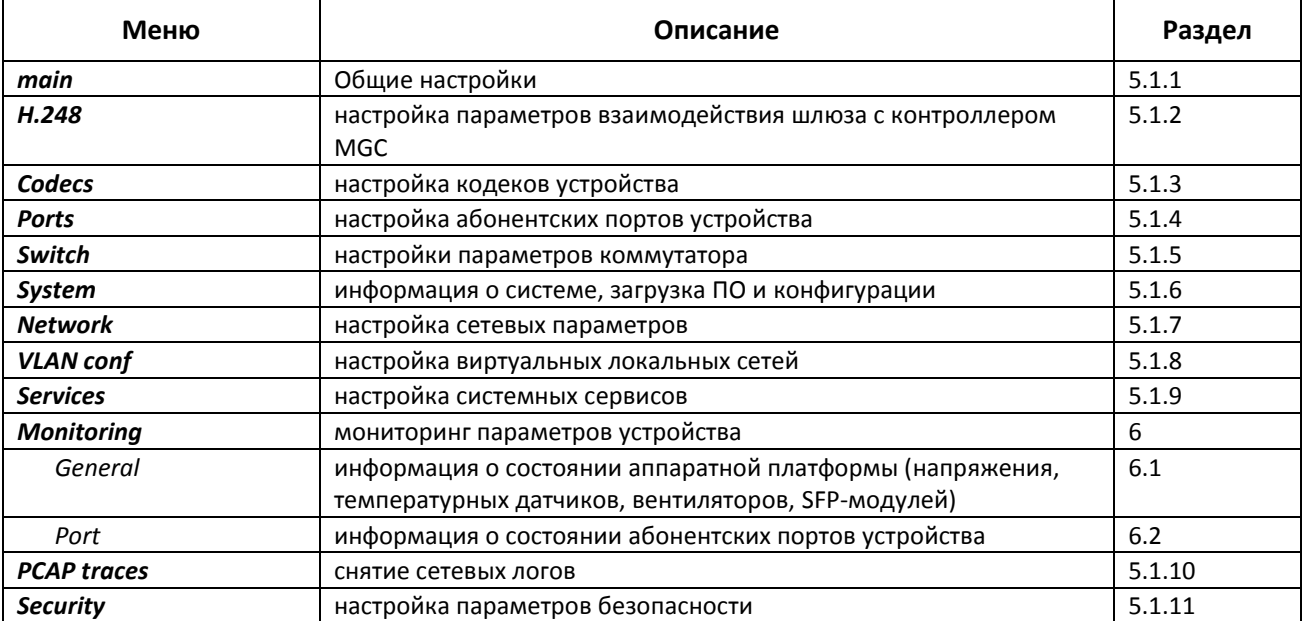

#### <span id="page-21-1"></span>Таблица 6 – Обзор меню настроек

#### <span id="page-21-0"></span>5.1.1. Общие настройки - Маіп

Общие настройки предназначены для определения параметров работы шлюза с устройством управления (call agent). Настройки проводятся в меню «Main».

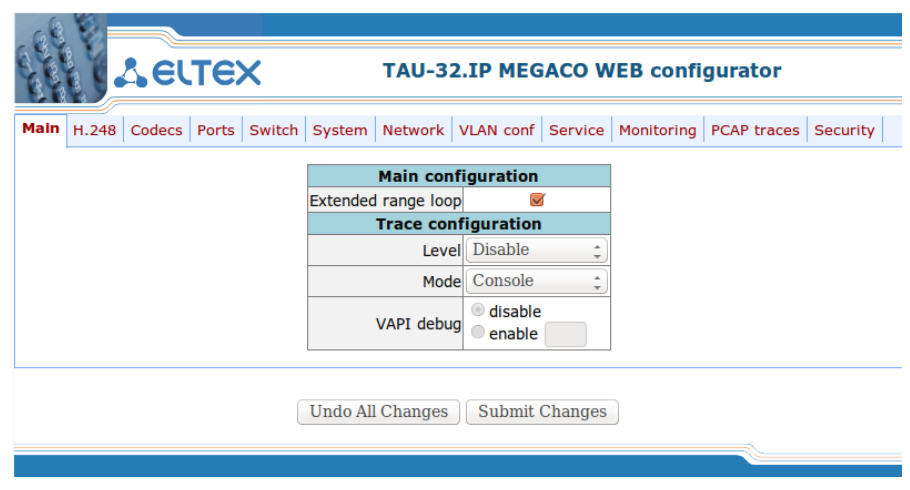

Main configuration:

– *Extended range loop –* включение режима увеличенной дальности. Если опция «Extended range loop» не установлена, напряжение питания линии абонентских комплектов устанавливается 34 В, ток в линии при замкнутом шлейфе 22 мА. Максимальное сопротивление шлейфа 1,5 кОм. Вентиляторы будут включены только при температуре с датчиков субмодулей, превышающей 95 С (температура окружающей среды около 43-46 С), при этом они включатся на минимальных оборотах. Если опция «Extended range loop» установлена, напряжение питания линии абонентских комплектов устанавливается 54 В, ток в линии при замкнутом шлейфе 25 мА. Максимальное сопротивление шлейфа 2,1 кОм. В данном режиме включение вентиляторов будет производиться по следующему алгоритму:

- При температуре с любого из субмодулей, превышающей температурный порог (Fans threshold temperature), вентиляторы включаются на половину оборотов.
- При температуре с любого из субмодулей, превышающей температурный порог на 5С, вентиляторы включаются на 5/8 оборотов.
- При температуре с любого из субмодулей, превышающей температурный порог на 10С, вентиляторы включаются на 6/8 оборотов.
- При температуре с любого из субмодулей, превышающей температурный порог на 15С, вентиляторы включаются на 7/8 оборотов.
- При температуре с любого из субмодулей, превышающей температурный порог на 20С, вентиляторы включаются на максимальные обороты.

#### *Trace configuration*:

- *Level* уровень детализации трассирования работы устройства:
	- *Disable* трассирование выключено;
	- *Errors*  трассирование ошибочных событий;
	- *Warning*  трассирование предупреждающих событий;
	- *Info* трассирование информационных событий;
	- *Debug* трассирование отладочных событий;
	- *All*  трассирование всех событий.
- *Mode* режим вывода результатов трассирования:
	- *console* вывод трассировки на консоль;
	- *syslog* вывод трассировки в журнал на *syslog* сервер;
	- *all* вывод трассировки и на консоль и в журнал на *syslog* сервер.
- *VAPI debug* отладка библиотеки VAPI:
	- *Disable* отладка библиотеки VAPI выключена;
	- *Enable –* отладка библиотеки VAPI включена. В этом случае нужно ввести уровень отладки, представляющий из себя двузначное число, где:
- 1-й знак является уровнем отладки самой библиотеки VAPI и может принимать значения:
	- 0 отладка выключена
	- 1 отладка API
	- 2 отладка API packet
	- 3 отладка VAPI info
	- 4 отладка VAPI GTL info
	- 5 отладка VAPI UT
	- 6 отладка по всем уровням от 1 до 5
- 2-й знак является уровнем отладки VAPI со стороны приложения и может принимать значения:
	- 5 отладка выключена
	- 4 отладка warnings
	- 3 отладка packet
	- 2 отладка debug
	- 1 отладка info

Кнопка «*Undo All Change»* служит для отмены всех внесенных изменений, кнопка *«Submit Changes»* – для внесения изменений в текущую конфигурацию устройства.

\_\_\_\_\_\_\_\_\_\_\_\_\_\_\_\_\_\_\_\_\_\_\_\_\_\_\_\_\_\_\_\_\_\_\_\_\_\_\_\_\_\_\_\_\_\_\_\_\_\_\_\_\_\_\_\_\_\_\_\_\_\_\_\_\_\_\_\_\_\_\_\_\_\_\_\_\_\_\_\_\_

#### <span id="page-23-0"></span>5.1.2. Настройка параметров протокола Н.248 - Н.248

Для настройки параметров протокола H.248/MEGACO служит меню «H.248»:

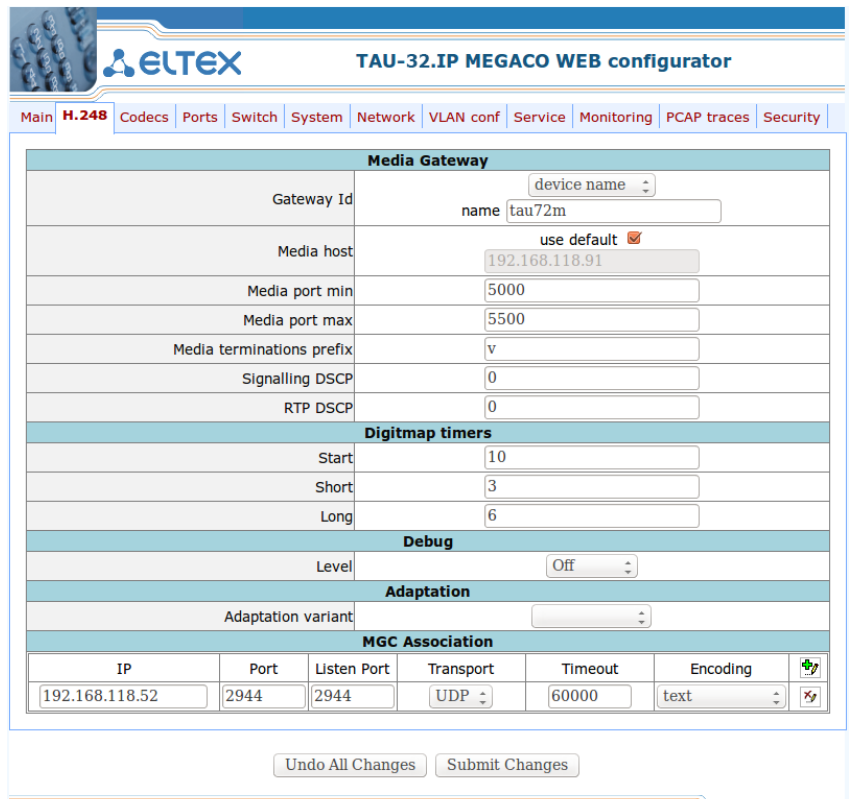

#### Media Gateway:

Gateway Id - идентификатор шлюза, может быть задан в одном из 4х форматов:

device name - в данном формате указывается имя шлюза (name);

IP port - в данном формате указывается IP-адрес (IP) и при необходимости транспортный порт (port) шлюза:

domain name - в данном формате указывается доменное имя (name) и при необходимости транспортный порт (port) шлюза;

MTP address - в данном формате адрес указывается в шестнадцатеричном виде (от 2-х до 4-х hex символов);

- Media host - IP-адрес шлюза, используемый для передачи RTP трафика. При установленном флаге «use default» использовать адрес, заданный по умолчанию (адрес интерфейса eth0);

- Media port min нижняя граница диапазона портов для обмена RTP пакетами;
- Media port max верхняя граница диапазона портов для обмена RTP пакетами;

- Media terminations prefix - префикс для генерации имени временных терминаций (терминации для обслуживания голосового RTP трафика в IP сети);

- Signalling DSCP - метка DSCP, используемая при передаче пакетов протокола H.248/Megaco;

- RTP DSCP - метка DSCP, используемая при передаче медиа пакетов.

Digitmap timers – таймеры набора при осуществлении набора по плану нумерации:

- Start - таймер ожидания набора первой цифры номера, отсутствие набора в течение установленного времени приведет к выдаче абоненту сигнала «ошибка» и прекращению приема набора номера;

- Short - таймер, включается, если набор соответствует одному из правил, но существует вероятность, что продолжение набора приведет к соответствию с другим правилом (задается в секундах);

- Long - таймер, включается, если шлюз определяет необходимость набора по крайней мере еще одной цифры, чтобы соответствовать любому из правил диалплана (задается в секундах).

#### Debug:

- Logging level - уровень отладки.

#### Adaptation:

- Adaptation name вариант адаптации протокола:
	- ZXSS10 адаптация для работы с MGC фирмы ZTE:
	- Siemens адаптация для работы с MGC фирмы Siemens:
	- SOFTX3000 адаптация для работы с MGC фирмы Huawei;
	- SI3000 адаптация для работы с MGC фирмы Iskratel.

#### **MGC Association:**

- IP address IP-адрес контроллера медиа шлюзов (MGC);
- Port транспортный порт контроллера медиа шлюзов (MGC), стандартный 2944;
- $-$  Listen Port порт для работы по протоколу Н.248 (стандартный 2944);
- Transport тип транспортного протокола передачи данных (TCP или UDP);

- Timeout - таймаут установления связи с MGC (по истечении таймаута будет осуществляться попытка установления связи с менее приоритетным MGC), мс;

- Encoding тип кодирования параметров протокола:
	- text использовать полные заголовки параметров:
	- compact text использовать сокращенные заголовки параметров.

для удаления записи следует воспользоваться кнопкой М. для добавления – кнопкой Ф.

<span id="page-24-0"></span>Кнопка «Undo All Change» служит для отмены всех внесенных изменений, кнопка «Submit Changes» - для внесения изменений в текущую конфигурацию устройства.

#### 5.1.3. Настройка кодеков - Codecs

Настройка кодеков проводится в меню «Codecs».

Сигнальный процессор ТАU-32М. IP выполняет функции кодирования аналогового речевого трафика, данных факса/модема в цифровые сигналы, а также обратного декодирования. Шлюз поддерживает следующие кодеки: G.711A, G.711U, G.729, G723.1, G.726-32.

G.711 - представляет собой ИКМ-кодирование без сжатия речевой информации. Данный кодек должен быть обязательно поддержан всеми производителями VoIP оборудования. Кодеки G.711A и G.711U отличаются друг от друга законом кодирования (А-закон - линейное кодирование и U-закон нелинейное). Кодирование по U-закону применяется в Северной Америке, по A-закону – в Европе.

G.723.1 - кодек со сжатием речевой информации, предусматривает два режима работы: 6.3 Кбит/с и 5.3 Кбит/с. Кодек G.723.1 имеет детектор речевой активности и обеспечивает генерацию комфортного шума на удаленном конце в период молчания (Annex A).

G.726-32 - кодек со сжатием речевой информации по алгоритму адаптивной дельта импульснокодовой модуляции ADPCM и скоростью передачи 32 Кбит/с.

G.728 - является кодеком со сжатием речевой информации и обеспечивает скорость передачи 16 Кбит/с.

G.729 - также является кодеком со сжатием речевой информации и обеспечивает скорость передачи 8 Кбит/с. Аналогично кодеку G.723.1, кодек G.729 поддерживает детектор речевой активности и обеспечивает генерацию комфортного шума (Annex B).

Т.38 – стандарт, описывающий передачу факсимильных сообщений в реальном времени через IPсети. Сигналы и данные, передаваемые факсимильным аппаратом, кодируются в пакеты протокола Т.38. В формируемые пакеты может вводиться избыточность - данные из предыдущих пакетов, что позволяет осуществлять надежную передачу факса по нестабильным каналам.

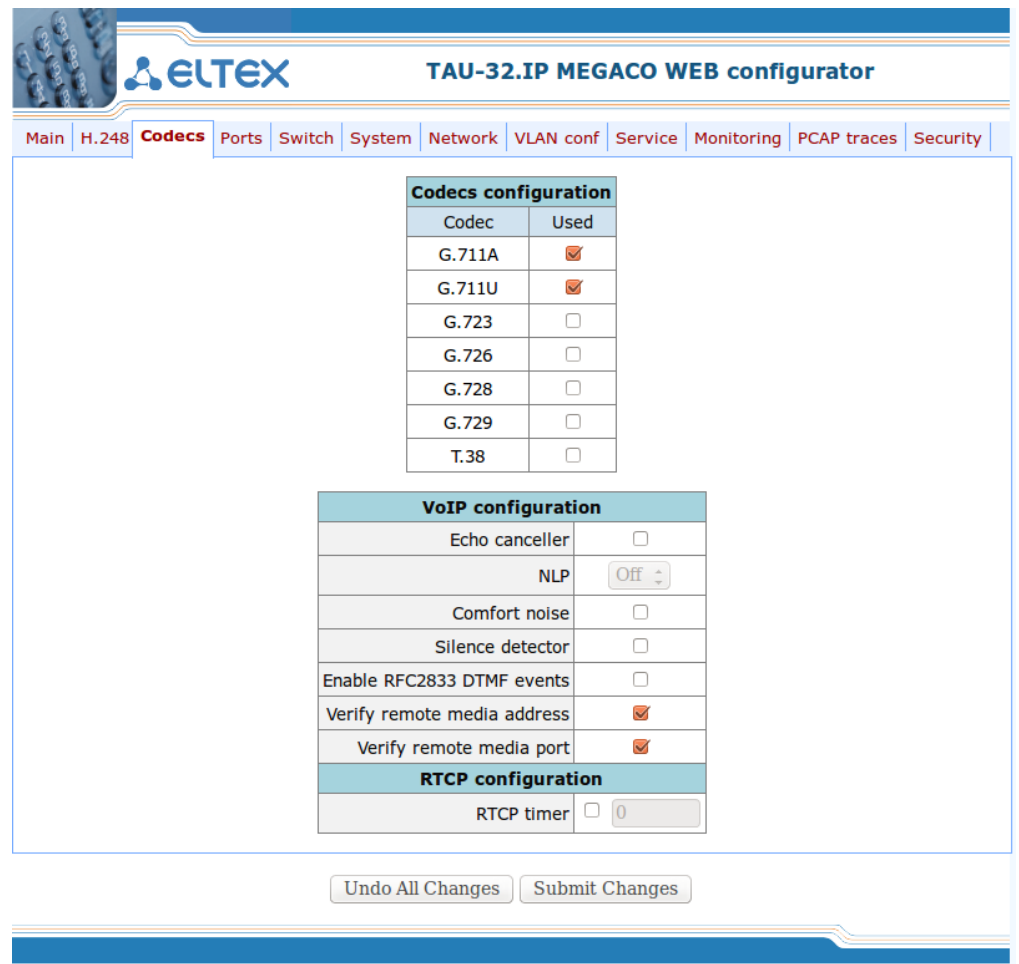

Выбор кодека осуществляется в таблице «Codecs configuration» путем установки флага в ячейке напротив.

#### Таблица VoIP configuration

- Echo canceller при установленном флаге использовать эхоподавление (длина эхо-тракта до 128  $MC$ ):
- NLP при установленном значении "on" использовать эхоподавление с включенным нелинейным процессором NLP. В случае, когда уровни сигналов на передаче и приеме сильно различаются, полезный слабый сигнал может быть подавлен нелинейным процессором NLP. Для предотвращения подавления используется режим работы эхокомпенсатора с выключенным NLP (значение off);
- Comfort noise при установленном флаге использовать генератор комфортного шума. Используется совместно с настройкой Silence detector (VAD), поскольку формирование пакетов комфортного шума осуществляется только в моменты обнаруженных речевых пауз;
- Silence detector при установленном флаге использовать детектор активности речи (VAD) и подавление тишины (SSup), иначе - не использовать. Детектор активности речи позволяет отключать передачу разговорных пакетов RTP в моменты молчания, тем самым уменьшая нагрузку в сети передачи данных;
- Enable RFC2833 DTMF events включить метод передачи сигналов DTMF согласно рекомендации RFC2833. Сигналы DTMF передаются в качестве выделенной нагрузки в речевых пакетах RTP;
- Verify remote media address при установленном флаге контролировать принимаемый медиа трафик, иначе - не контролировать. Для установленного соединения данная функция контролирует принимаемый медиа трафик (речевой трафик, факс Т38), в случае если он поступает с хоста, не указанного при обмене по сигнализации H.248/SDP - отбрасывает его.
- Verify remote media port при установленном флаге контролировать принимаемый медиа трафик, иначе - не контролировать. Для установленного соединения данная функция контролирует принимаемый медиа трафик (речевой трафик, факс Т38), в случае если он поступает с транспортного порта, не указанного при обмене по сигнализации H.248/SDP - отбрасывает его.

#### Таблица RTCP configuration

- RTCP timer - период времени в секундах (5-65535 с.), через который устройство отправляет контрольные пакеты по протоколу RTCP. При отсутствии установленного флага протокол RTCP не используется;

<span id="page-26-0"></span>Кнопка «Undo All Change» служит для отмены всех внесенных изменений, кнопка «Submit Changes» - для внесения изменений в текущую конфигурацию устройства.

#### 5.1.4. Настройка параметров абонентских портов - Ports

Настройка параметров абонентских портов модуля проводится в меню «Ports».

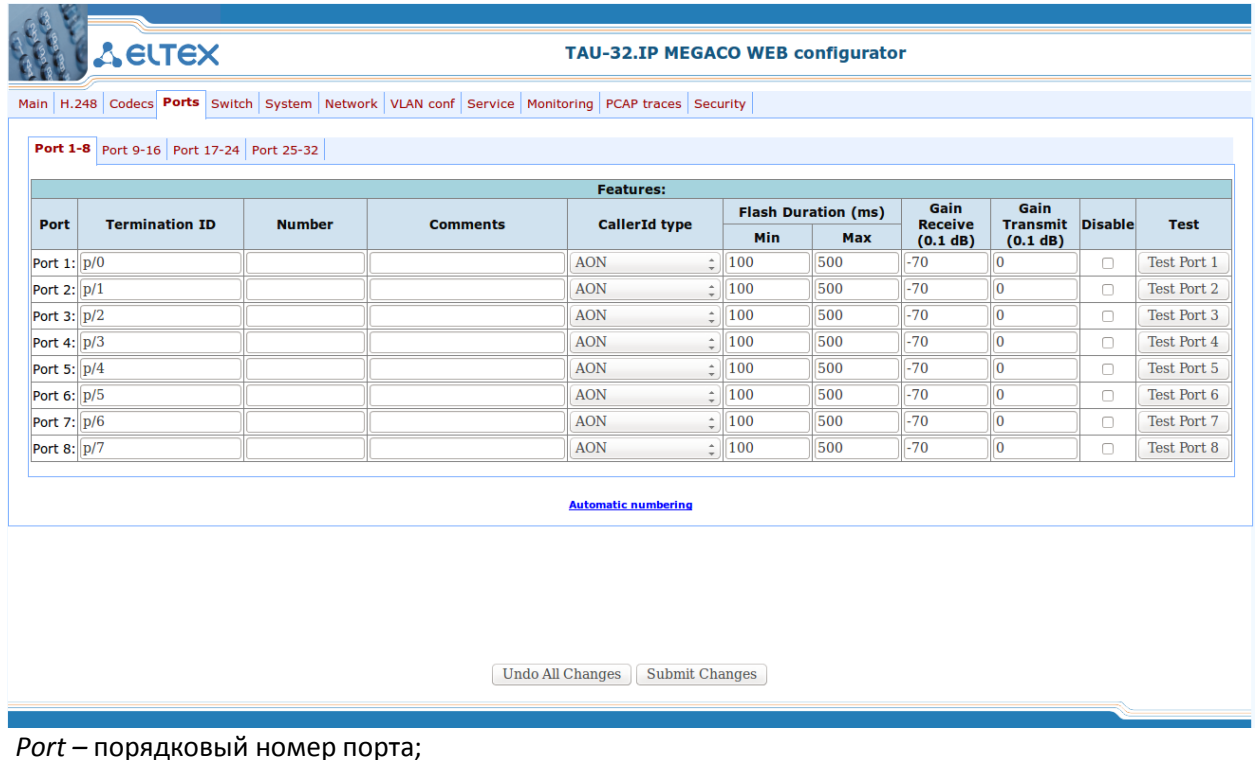

- Termination ID - идентификатор физической терминации (абонентского порта), используемый для регистрации;

- Number комментарий (предназначен для указания реального номера абонента);
- Comments произвольный комментарий;
- Callerld type способ выдачи абоненту информации AOH: disable (выключен), AON (Российский

AOH), AON w/out 500 Hz (Российский АОН без ожидания сигнала 500 Гц от телефонного аппарата), DTMF, FSK Bell202, FSK v.23

### **LELTEX**

- Flash Duration длительность формируемого импульса Flash
	- min -минимальная граница импульса;
	- max максимальная граница импульса.
- Gain Receive (0.1 dB) коэффициент усиления приема дифсистемы;
- Gain Transmit (0.1 dB) коэффициент усиления передачи дифсистемы;
- Disable при установленном флаге порт отключен;
- Test-тестирование порта.

При нажатии на ссылку «Automatic numbering» откроется диалоговое окно для автоматической нумерации портов:

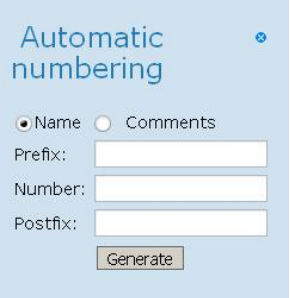

При установленном флаге «Name» или «Comments» значения, указанные в полях «Prefix», «Number», «Postfix» автоматически пропишутся в соответствующих полях всех портов, при этом число, заданное в поле Number для каждого последующего порта будет увеличено на 1.

Кнопка «Undo All Change» служит для отмены всех внесенных изменений, кнопка «Submit Changes» - для внесения изменений в текущую конфигурацию устройства.

Тестирование портов запускается кнопкой «Test port» напротив нужного порта.

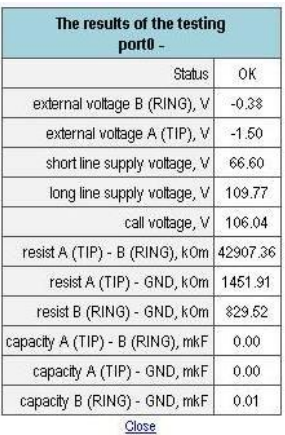

- Status общее состояние порта;
- External voltage RING, V внешнее напряжение на проводе RING, B;
- External voltage TIP, V внешнее напряжение на проводе TIP, B;
- $-$  Short line supple voltage,  $V$  напряжение питания для коротких линий, B;
- Long line supple voltage, V напряжение питания для длинных линий, B;
- Call voltage, V напряжение вызова, B;
- Resist TIP-RING, kOm сопротивление между проводами TIP и RING, кОм;
- $-$  Resist TIP-GND, kOm сопротивление между проводами TIP и GND, кОм;
- Resist RING-GND, kOm сопротивление между проводами RING и GND, кОм;
- Capacity TIP-RING, mkF емкость между проводами TIP и RING, мкФ;
- Capacity TIP-GND, mkF емкость между проводами TIP и GND, мкФ;
- Capacity RING-GND, mkF емкость между проводами RING и GND, мкФ.

Описание результатов тестирования:

- ОК успешное выполнение тестирования линии;
- TEST FAILURE в процессе измерения в вычислениях получились недопустимые значения операндов. Например, возникло деление на 0. Данная ошибка может появиться при измерении сопротивлений, а также в случае измерения емкости линии, когда срабатывает таймаут, отведенный на измерение емкостей;
- STATE FAILURE возникает при детектировании комплектом тока утечки, а также в процессе тестирования, когда текущее состояние проводов линии не совпадает с требуемым;
- RESISTANT NOT MEASURED означает, что при измерении сопротивлений линии, какое-то из значений получилось меньше минимально допустимого значения (100 Ом). Причиной возникновения такой ошибки, как правило, является замыкание проводов между собой или на землю;
- CAPACITANCE NOT MEASURED означает, что при измерении сопротивлений линии, какое-то из значений получилось меньше минимально допустимого значения, при котором можно измерять емкость линии (1800 Ом.). Причиной возникновения такой ошибки может быть поднятая трубка телефона или замыкание проводов между собой или на землю;
- OVERHEAT, LEAKAGE CURRENT при измерении внешнего напряжения на проводах линии, получилось значение напряжения больше минимально допустимого (+-5В);
- <span id="page-28-0"></span>- ERROR TESTING - тестирование прервано командой от процессора.

#### 5.1.5. Настройка портов коммутатора - Switch

Коммутатор может работать в четырех режимах:

- 1) Без использования настроек VLAN для использования режима на всех портах флаги Enable VLAN должны быть не установлены, значение IEEE Mode на всех портах должно быть установлено в Fallback, взаимнодоступность портов для передачи данных необходимо определить флагами Output. Таблица VTU в закладке 802.1g не должна содержать записей.
- 2) Port based VLAN для использования режима значение IEEE Mode на всех портах должно быть установлено в Fallback, взаимнодоступность портов для передачи данных необходимо определить флагами Output. Для работы с VLAN необходимо использовать настройки Enable VLAN, Default VLAN ID, Egress и Override. Таблица VTU в закладке 802.1q не должна содержать записей.
- 3) 802.1q для использования режима значение IEEE Mode на всех портах должно быть установлено в Check, либо Secure. Для работы с VLAN используются настройки – Enable VLAN, Default VLAN ID, Override. А также используются правила маршрутизации, описанные в таблице VTU закладки 802.1g.
- 4) 802.1q + Port based VLAN. Режим 802.1q может использоваться совместно с Port based VLAN. В этом случае значение IEEE Mode на всех портах должно быть установлено в Fallback, взаимнодоступность портов для передачи данных необходимо определить флагами Output. Для работы с VLAN необходимо использовать настройки Enable VLAN. Default VLAN ID, Egress и Override. А также используются правила маршрутизации, описанные в таблице VTU закладки 802.1q.

Коммутатор шлюза имеет 3 электрических порта Ethernet, 2 оптических и один порт для взаимодействия с процессором:

- port0, port1, port2 электрические Ethernet-порты устройства;
- *CPU* внутренний порт, подключенный к центральному процессору устройства;
- SFPO, SFP1 оптические (SFP) Ethernet-порты устройства.

Настройка портов коммутатора проводится в меню «Switch».

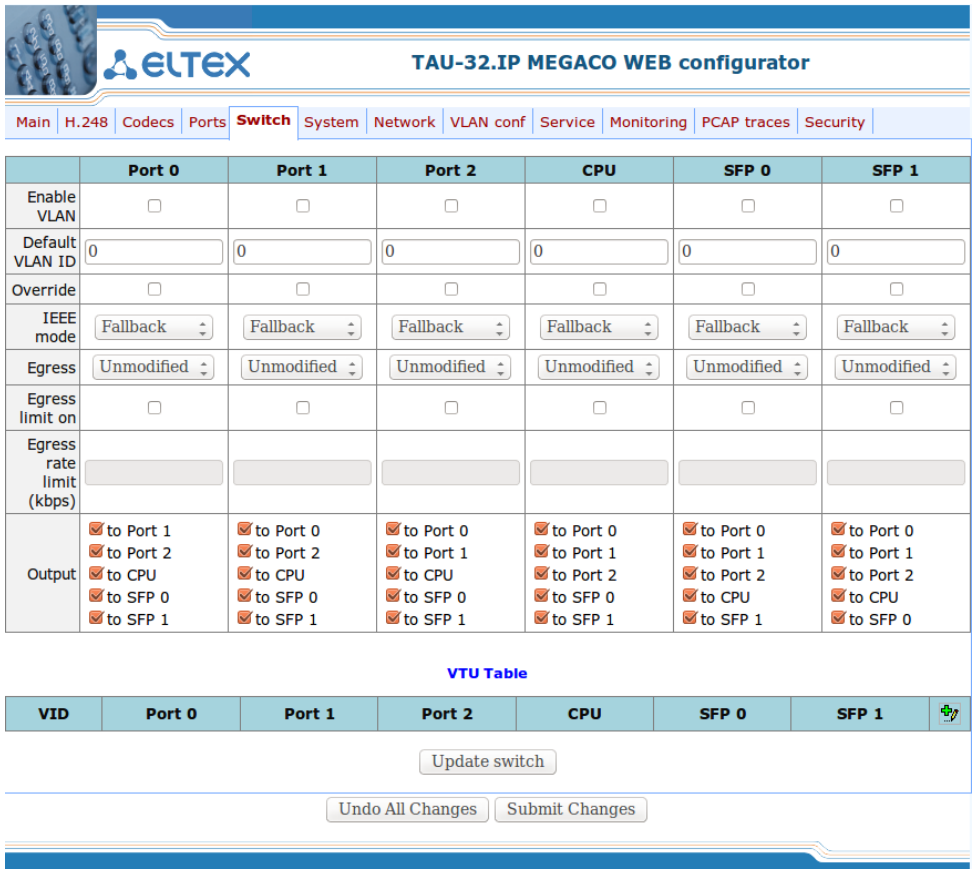

#### Настройки коммутатора:

- Enable VLAN - при установленном флаге использовать настройки Default VLAN ID, Override и Egress на данном порту, иначе не использовать;

- Default VLAN ID - при поступлении на порт нетегированного пакета считается, что он имеет данный VID, при поступлении тегированного пакета считается, что пакет имеет VID, который указан в его теге VLAN:

- *Override* - при установленном флаге считается, что любой поступивший пакет имеет VID, указанный в строке default VLAN ID. Справедливо как для нетегированных, так и для тегированных пакетов:

- $-$  IEEE mode:
	- disabled для пакета, принятого данным портом, применяются правила маршрутизации, указанные в разделе таблицы - «output».
	- fallback если через порт принят пакет с тегом VLAN, для которого есть запись в таблице маршрутизации «VTU table», то этот пакет попадает под правила маршрутизации, указанные в записи этой таблицы, иначе для него применяются правила маршрутизации, указанные в «egress» и «output».
	- check если через порт принят пакет с VID, для которого есть запись в таблице маршрутизации «VTU table», то он попадает под правила маршрутизации, указанные в данной записи этой таблицы, даже если этот порт не является членом группы для данного VID. Правила маршрутизации указанные в «egress» и «output» для данного порта не применяются.
	- secure если через порт принят пакет с VID, для которого есть запись в таблице маршрутизации «VTU table», то он попадает под правила маршрутизации, указанные в данной записи этой таблицы, иначе отбрасывается. Правила маршрутизации, указанные в «egress» и «output», для данного порта не применяются.

 $-$  Egress:

- unmodified пакеты передаются данным портом без изменений (т.е. в том же виде, в каком поступили на другой порт коммутатора).
- untagged пакеты передаются данным портом всегда без тега VLAN.
- tagged пакеты передаются данным портом всегда с тегом VLAN.
- double tag пакеты передаются данным портом с двумя тегами VLAN если принятый пакет был тегированным и с одним тегом VLAN – если принятый пакет был не тегированным.
- Egress limit on разрешить ограничение полосы пропускания для исходящего с порта коммутатора трафика.
- Egress rate limit (kbps) ограничение полосы пропускания для исходящего с порта трафика. Допустимые значения в пределах от 70 до 250000 килобит в секунду.

Output - взаимодоступность портов для передачи данных. Устанавливаются разрешения отправки пакетов, принятых данным портом, в порты, отмеченные флагом.

При помощи кнопки «Defaults» можно установить параметры по умолчанию.

Для добавления записи в таблицу маршрутизации пакетов VLAN Table необходимо нажать на иконку  $\boxed{\frac{\phi_{\theta}}{2}}$ . При этом откроется следующее меню:

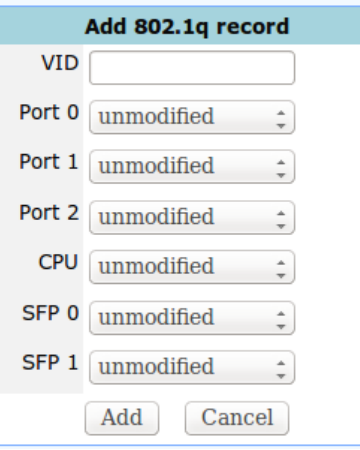

В поле "VID" необходимо ввести идентификатор группы VLAN, для которой создается правило маршрутизации, и для каждого порта назначить действия, выполняемые им при передаче пакета, имеющего указанный VID.

- unmodified пакеты передаются данным портом без изменений (т.е. в том же виде, в каком были приняты).
- untagged пакеты передаются данным портом всегда без тега VLAN.
- tagged пакеты передаются данным портом всегда с тегом VLAN.
- not member пакеты с указанным VID не передаются данным портом, т.е. порт не является членом этой группы VLAN.

<span id="page-30-0"></span>Затем необходимо нажать кнопку «Add», для выхода из меню без внесения изменений - кнопку «Cancel».

#### 5.1.6. Настройка системных параметров - System

Для обновления ПО и настройки пароля доступа к устройству служит меню «System», в нижней части окна приведена также информация о времени работы с момента последней перезагрузки и версия ПО. При помощи кнопки «Restart» производится перезагрузка устройства. Перед перезагрузкой следует убедиться, что все изменения сохранены, в противном случае они будут утеряны.

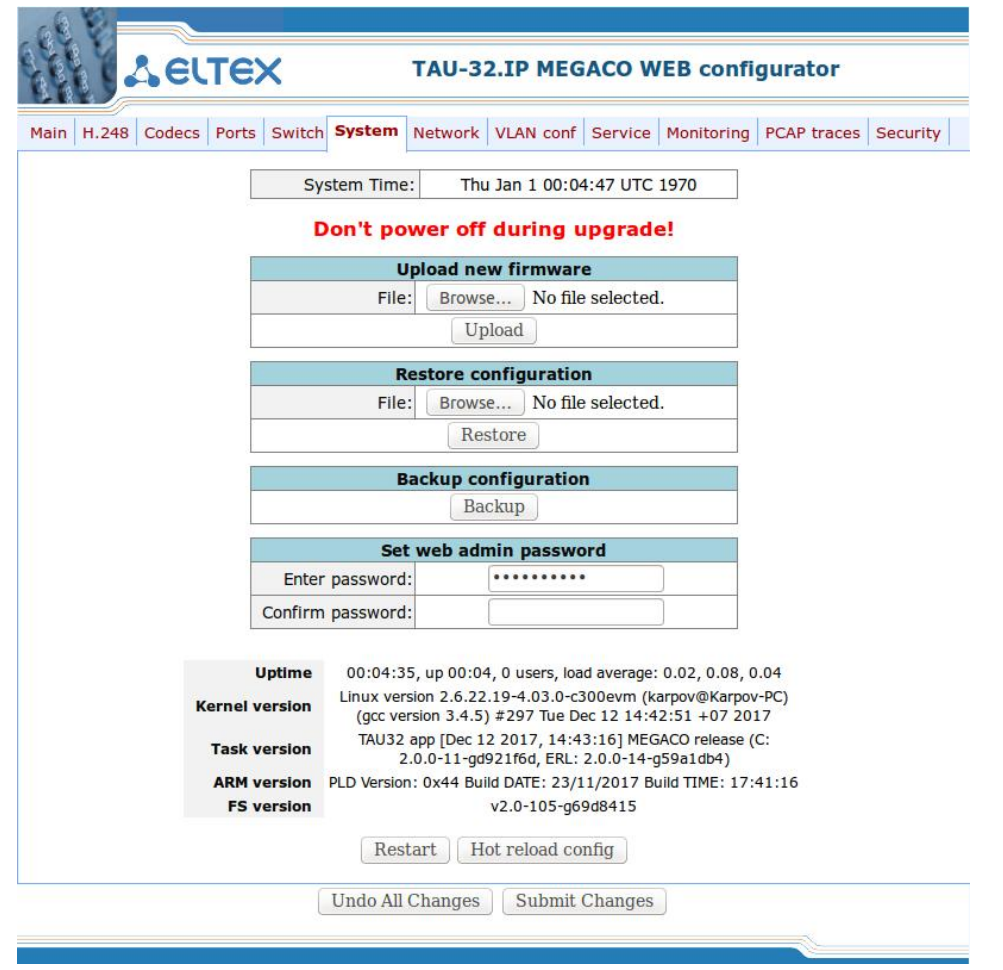

- Uptime - показывает текущее время, время работы после загрузки, количество текущих пользователей в системе и среднюю нагрузку за последние 1,5 и 15 минут;

- Kernel Version версия ядра Linux и дата сборки;
- Task version версия программного обеспечения управляющей программы;
- ARM version версия программного обеспечения для абонентских комплектов;
- FS version версия файловой системы RD.

#### Upload new firmware - Обновить программное обеспечение

Для обновления ПО необходимо в поле «File» при помощи кнопки «Обзор» указать название файла для обновления и нажать кнопку «Upload». Перезагрузить устройство кнопкой «Restart».

#### Restore configuration - загрузить файлы конфигурации с ПК на устройство.

Для того чтобы загрузить файлы конфигурации, необходимо в поле «File» при помощи кнопки «Обзор» выбрать файл конфигурации (имя файла должно быть следующим: tau32megaco.tar.gz) и нажать кнопку «Restore». Перезагрузить устройство кнопкой «Restart».

#### Backup configuration - выгрузить конфигурацию на ПК (происходит сохранение конфигурационных файлов на ПК в формате tau32megaco cfgDATE.tar.gz).

Для того чтобы выгрузить файлы конфигурации или другие папки на ПК, необходимо нажать кнопку «Backup».

Кнопка «Restart» предназначена для перезагрузки устройства.

Кнопка «Hot reload config» предназначена для применения текущей конфигурации без перезагрузки устройства.

Кнопка «Undo All Changes» служит для отмены всех внесенных изменений, кнопка «Submit Changes» - для внесения изменений в текущую конфигурацию устройства.

#### <span id="page-32-0"></span>5.1.7. Настройка сетевых параметров - Network

Настройка сетевых параметров устройства проводится в меню «Network».

В таблице «Network configuration» пользователь может указать название устройства, изменить IPадрес, маску подсети, широковещательный адрес сети, адрес DNS-сервера.

**DHCP** – протокол, предназначенный для автоматического получения IP-адреса и других параметров, необходимых для работы в сети TCP/IP. Позволяет шлюзу автоматически получить все необходимые сетевые настройки от DHCP-сервера.

DNS - протокол, предназначенный для получения информации о доменах. Позволяет шлюзу получить IP-адрес взаимодействующего устройства по его сетевому имени (хосту). Это может быть необходимо, например, при указании хостов в плане маршрутизации, либо использовании в качестве адреса SIP-сервера его сетевого имени.

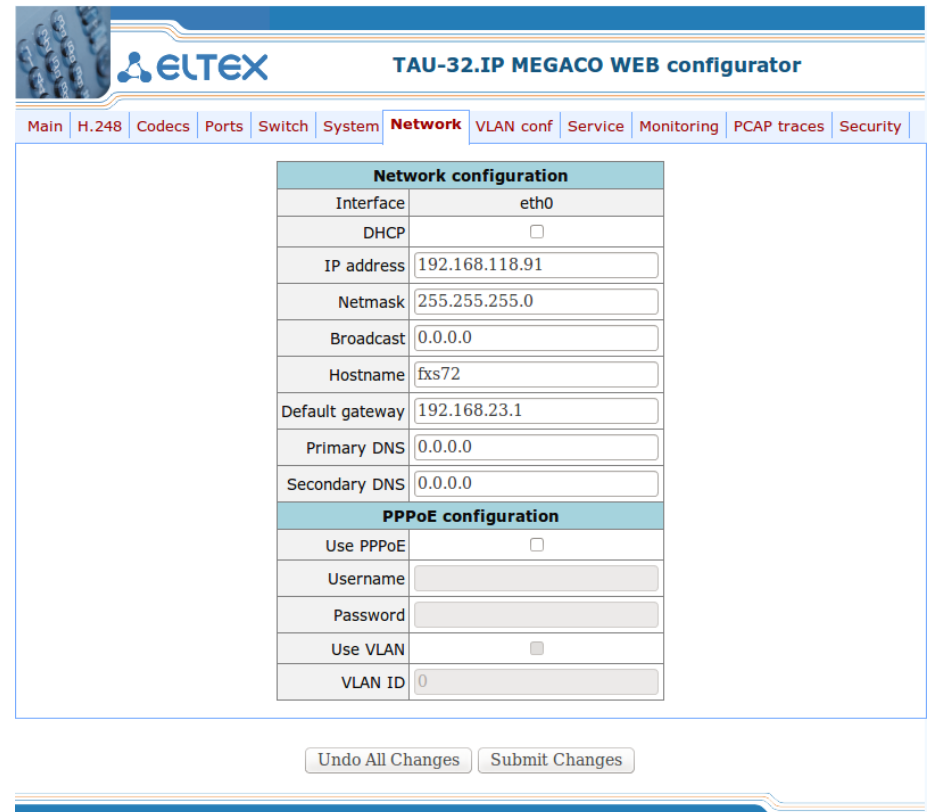

#### Таблица Network configuration

- Interface Ethernet uplink интерфейс: всегда eth0;
- DHCP при установленном флаге использовать протокол DHCP для получения сетевых настроек устройства, иначе - использовать фиксированные настройки;
	- $-$  IP address IP-адрес шлюза;
		- $-$  Netmask маска подсети;
		- Broadcast широковещательный адрес;
		- Hostname сетевое имя устройства:
		- $-$  Default gateway IP-адрес шлюза по умолчанию;
			- Primary DNS адрес основного DNS-сервера. Для использования локального DNS необходимо указать в поле IP-адрес 127.0.0.1;
			- Secondary DNS IP адрес резервного DNS-сервера.

## **A** ELTEX

Таблица PPPoE configuration описывает настройки протокола PPPoE:

- Use PPPoE использовать протокол PPPoE для организации туннеля;
- Username) имя пользователя для аутентификации на PPP-сервере;
- Password) пароль для аутентификации на PPP-сервере;
- Use VLAN при установленном флаге использовать отдельную VLAN для доступа PPPoE;
- VLAN ID идентификатор VLAN.

<span id="page-33-0"></span>Кнопка «Undo All Change» служит для отмены всех внесенных изменений, кнопка «Submit Changes» - для внесения изменений в текущую конфигурацию устройства.

#### 5.1.8. Виртуальные локальные сети - VLAN conf

В меню «VLAN conf» пользователь может выполнить настройки VLAN-сети и организовать передачу сигнализации, разговорного трафика и управление устройством через разные сети VLAN.

VLAN - виртуальная локальная сеть. Представляет собой группу хостов, объединенных в одну сеть, независимо от их физического местонахождения. Устройства, сгруппированные в одну виртуальную сеть VLAN, имеют одинаковый идентификатор VLAN-ID.

Программное обеспечение шлюза позволяет организовать управление устройством (посредством WEB-интерфейса, TELNET либо SSH), передачу сигнализации (данные протокола MEGACO/H.248) и речевого трафика (протокол RTP) через одну либо разные виртуальные сети. Данная возможность может быть востребована, например, когда для управления всеми устройствами организации используется отдельная сеть.

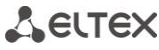

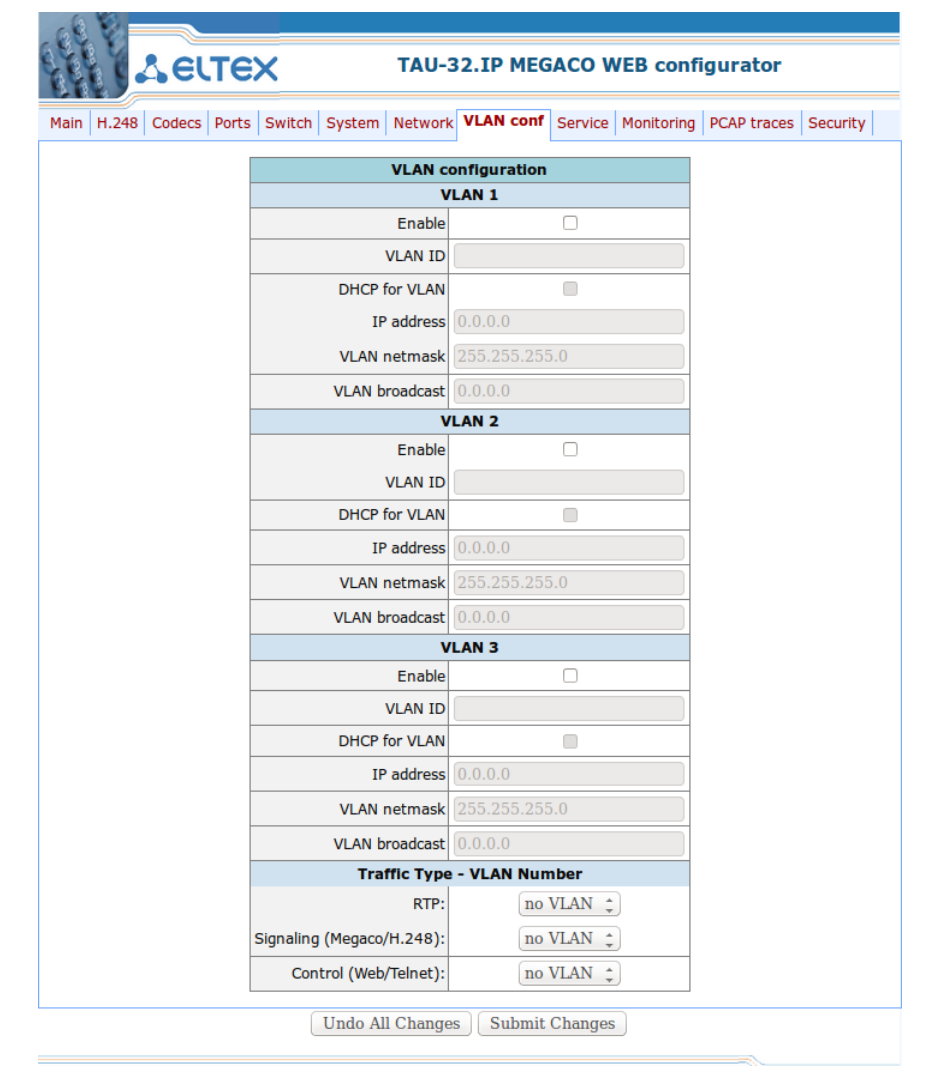

В разделах VLAN for RTP, VLAN for Signaling, VLAN for Control можно сконфигурировать от одной до трех сетей VLAN:

- Enable при установленном флаге использовать VLAN, иначе не использовать;
- VLAN ID идентификатор VLAN (1-4095);
- DHCP for VLAN получать сетевые настройки для интерфейса VLAN по протоколу DHCP;
- IP address IP-адрес интерфейса VLAN;
- VLAN netmask маска сети, используемая для интерфейса VLAN;
- VLAN broadcast широковещательный адрес в подсети интерфейса VLAN.

Для сохранения изменений нажать кнопку «Submit Changes». Для отмены всех внесенных изменений нажать кнопку «Undo All Changes».

#### <span id="page-35-0"></span>5.1.9. Настройка системных сервисов - Services

Для задания системных параметров служит меню «Services».

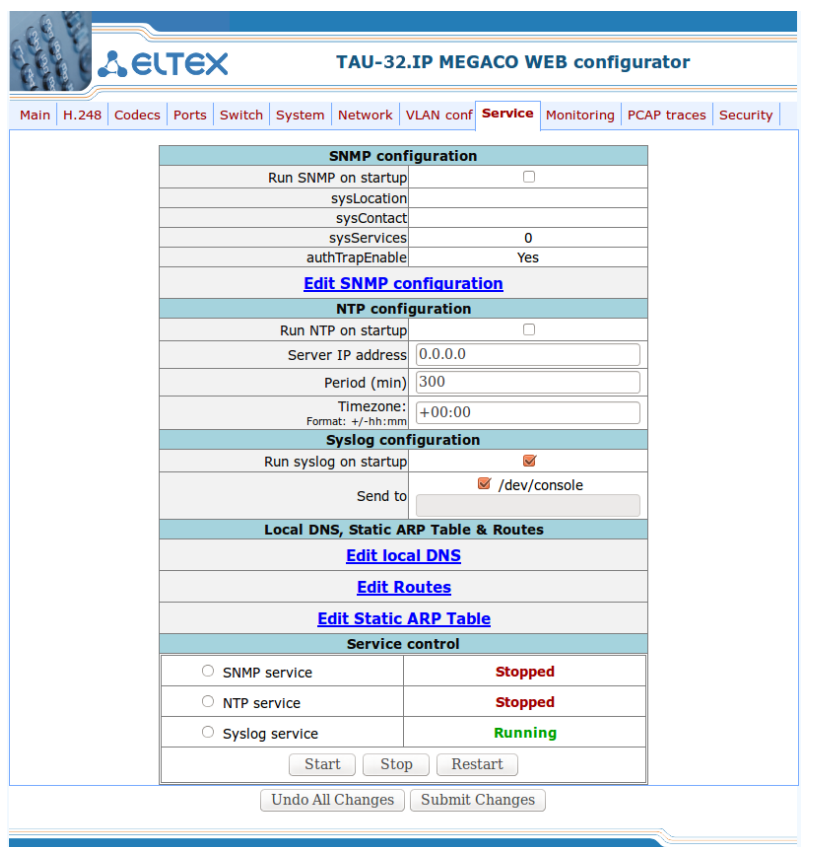

#### SNMP configuration:

- Run SNMP on startup - при установленном флаге запускать SNMP-агента при старте модуля, иначе не запускать;

- sysLocation адрес местонахождения устройства;
- sysContact контактная информация предприятия-изготовителя;
- sysServices значение для объекта sysServices;
- autoTrapEnable автоматическая отправка Trap при неверных аутентификациях.

Вход в меню настроек протокола SNMP осуществляется по ссылке «Edit SNMP config».

#### NTP configuration:

- Run NTP on startup запускать NTP-клиента при включении устройства;
- Server IP address IP-адрес NTP-сервера;
- Period (min) интервал запроса данных у NTP-сервера;
- Timezone корректировка времени согласно часовому поясу.

#### Syslog configuration:

- Run syslog on startup запускать syslog клиента при включении устройства;
- Send to направление вывода журнала syslog (/dev/console при установленном флаге вывод

журнала будет осуществляться в консоль, иначе вывод логов будет осуществляться на IP-адрес, указанный в поле ввода ниже).

Переход к настройке DNS-хостов осуществляется по ссылке Edit local DNS.

Переход к настройке сетевых маршрутов осуществляется по ссылке Edit routes.

Переход к настройке статической ARP таблицы осуществляется по ссылке Edit Static ARP Table.

Кнопка «Undo All Change» служит для отмены всех внесенных изменений, кнопка «Submit Changes» - для внесения изменений в текущую конфигурацию устройства.

#### Меню настроек протокола SNMP:

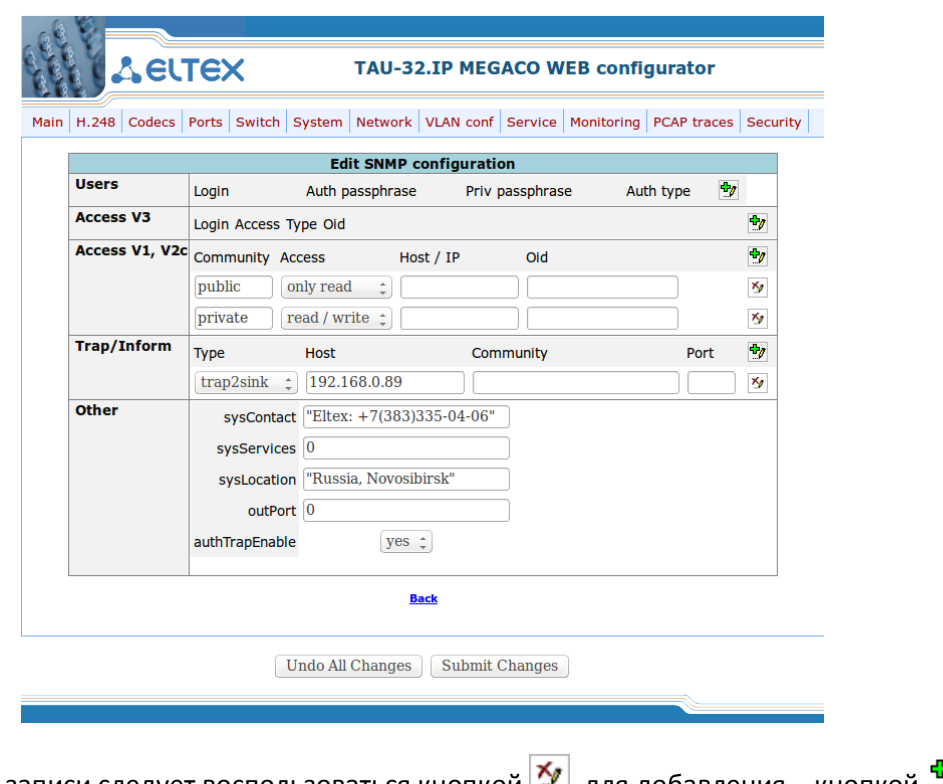

Для удаления записи следует воспользоваться кнопкой <u>М</u>, для добавления – кнопкой <sup>Ч</sup>. Ссылка «back» служит для возврата в меню Services.

#### Раздел Users:

Описывает пользователей для протокола SNMP версии 3.

- Login имя пользователя;
- Auth passphrase пароль пользователя для протокола аутентификации данных;
- Priv passphrase пароль пользователя для протокола приватности (всегда используется DES

#### протокол);

- Auth Type - протокол аутентификации данных (MD5 или SHA).

#### Раздел Access V3:

Описывает доступ для существующих пользователей протокола SNMP версии 3.

- Login имя пользователя, для которого описывается доступ;
- Access тип доступа (только чтение / чтение и запись);
- Туре тип авторизации пользователя при доступе к ресурсу:
	- $-$  поAuthNoPriv доступ без аутентификации. без приватности:
	- AuthNoPriv доступ с аутентификацией, без приватности;
	- AuthPriv доступ с аутентификацией, с приватностью.

- Oid - идентификатор ресурса (необязательное поле, если пустое, то доступ осуществляется ко всем ресурсам).

#### Раздел Access V1, V2c:

Описывает параметры доступа для протокола SNMP версий 1 и 2.

- $-$  Community пароль-строка для доступа к ресурсу;
- Access тип доступа (только чтение / чтение и запись);
- Host/IP имя хоста или IP-адрес, с которого разрешен доступ (необязательное поле, если пустое,

### **.eltex**

то доступ разрешён со всех адресов):

- Oid - идентификатор ресурса (необязательное поле, если пустое, то доступ осуществляется ко всем ресурсам).

#### Раздел Trap/Inform:

Описывает параметры для отправки сообщений trap/trapv2/inform менеджеру SNMP.

- *Туре* тип сообщения: Trap, Trap v2 либо Inform;
- Host имя хоста или IP-адрес SNMP-менеджера;
- *Community* пароль-строка для идентификации сообщений SNMP-менеджером;
- Port транспортный порт SNMP-менеджера.

#### Раздел Other:

Описывает параметры агента SNMP.

 $-$  sysContact - контактная информация предприятия-изготовителя:

- sysServices - значение переменной с Oid равным system.sysServices.0.object (рекомендуемое значение - 32);

- sysLocation - адрес местонахождения устройства;

- outport - минимальный порт, с которого будет отправляться перехваченный трафик (максимальный порт определяется по формуле: *outport+71*);

- authTrapEnable - пересылка трапов о неудачной авторизации SNMP менеджеру (yes - отправлять трапы, по - не отправлять).

После настройки и применения конфигурации необходимо перезапустить SNMP-агента, выбрав SNMP service и нажав на кнопку «Restart».

Ссылка «back» служит для возврата в меню Services.

#### **Local DNS:**

Переход к настройке DNS-хостов осуществляется по ссылке Edit local DNS.

Настройка DNS (Domain Name System - система доменных имен) хостов:

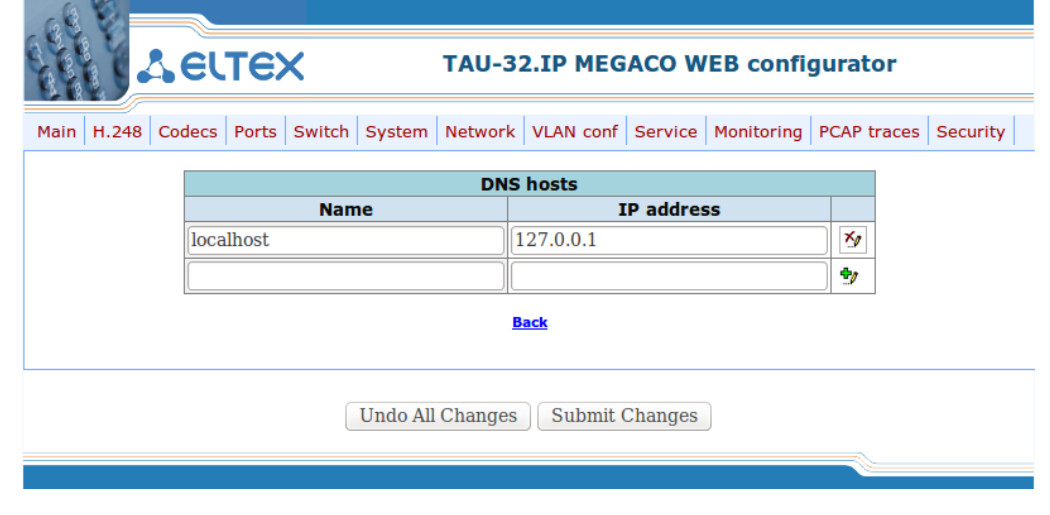

- Name имя хоста:
- IP-address IP-адрес хоста;

Для удаления записи следует воспользоваться кнопкой Ñ, для добавления – кнопкой <sup>Ф</sup>. Ссылка «back» служит для возврата в меню Services.

Кнопка «Undo All Change» служит для отмены всех внесенных изменений, кнопка «Submit Changes» - для внесения изменений в текущую конфигурацию устройства.

#### **Routes:**

Переход к настройке сетевых маршрутов осуществляется по ссылке Edit routes.

#### Настройка статических маршрутов:

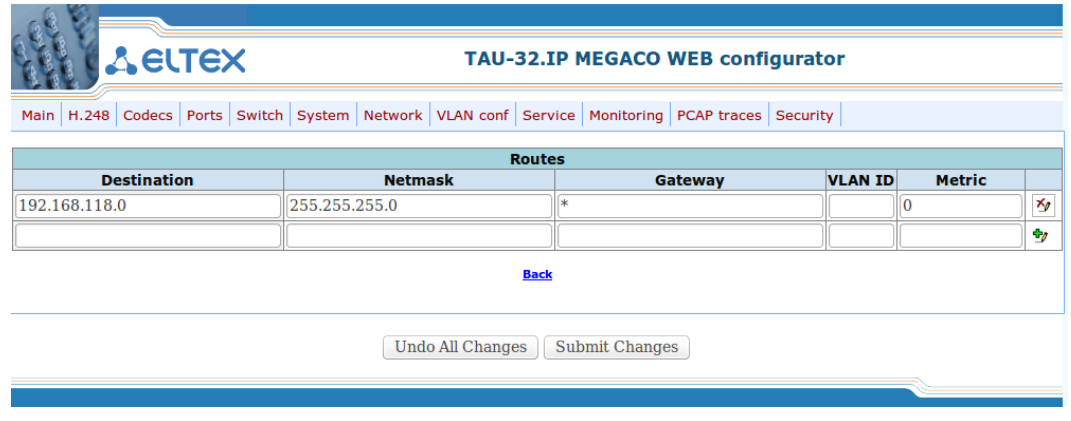

- $-$  Destination подсеть узла назначения;
- Netmask маска подсети;
- $-$  Gateway IP-адрес шлюза;
- VLAN ID идентификатор сети VLAN, в которой работает маршрут. Для работы через

нетегированный интерфейс данное поле необходимо оставить пустым;

- Metric - метрика маршрута - числовое значение, влияющее на выбор маршрута в сети.

Для удаления записи следует воспользоваться кнопкой ⊠, для добавления – кнопкой Ф.

Ссылка «back» служит для возврата в меню Services.

Кнопка «Undo All Change» служит для отмены всех внесенных изменений, кнопка «Submit Changes» - для внесения изменений в текущую конфигурацию устройства.

#### **Static ARP Table:**

Переход к настройке сетевых маршрутов осуществляется по ссылке Edit Static ARP Table.

Настройка статических ARP-записей:

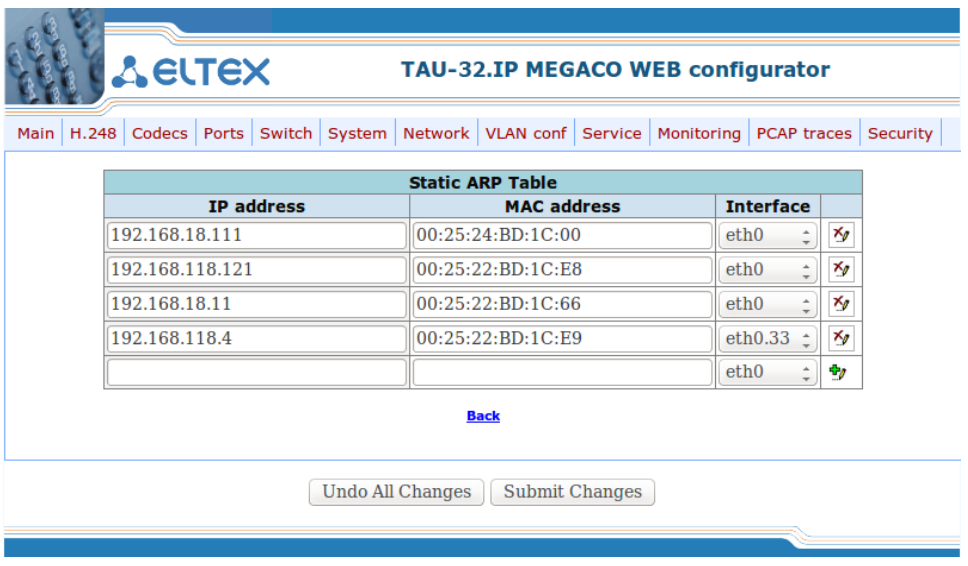

- IP address - IP-адрес статической записи;

### **.eltex**

- MAC address соответствующий IP-адресу MAC-адрес:
- Interface сетевой интерфейс, для которого используется данная запись.

Для удаления записи следует воспользоваться кнопкой ⊠, для добавления – кнопкой ₩.

Ссылка «back» служит для возврата в меню Services.

#### Service control:

- SNMP service -SNMP-агент:
- NTP service NTP-клиент;
- Syslog service syslog-клиент.

Кнопками: «Start», «Stop», «Restart» можно соответственно запустить, остановить, либо перезапустить выбранный сервис.

#### <span id="page-39-0"></span>5.1.10. Снятие сетевых логов - PCAP traces

Для снятия сетевых логов утилитой tcpdump используется меню «*PCAP traces*».

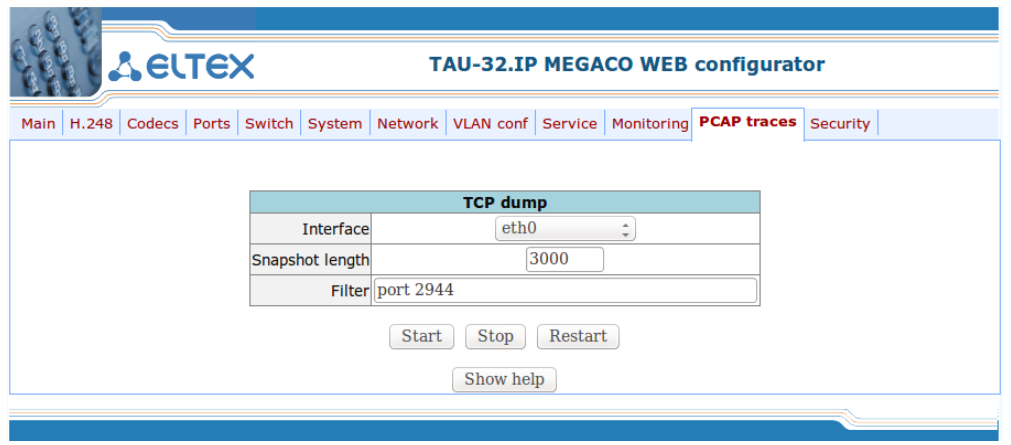

- Interface - сетевой интерфейс, с которого будут сниматься логи;

- Snapshot length - максимальный размер в байтах, которым будут ограничены захваченные с интерфейса пакеты:

- Filter - строка-фильтр по которому фильтруются захваченные с интерфейса пакеты.

Кнопками: «Start», «Stop», «Restart» можно соответственно запустить, остановить, либо перезапустить запись логов.

После того, как файл с логом будет записан (после нажатия на кнопку "stop"), появится кнопка, по которой можно будет выгрузить записанный файл на компьютер.

При нажатии на кнопку «Show help» откроется подсказка по строке-фильтру, для скрытия подсказки нужно нажать на кнопку "Hide help".

#### <span id="page-40-0"></span>5.1.11. Настройка параметров безопасности - Security

Для настройки параметров безопасности используется меню «Security».

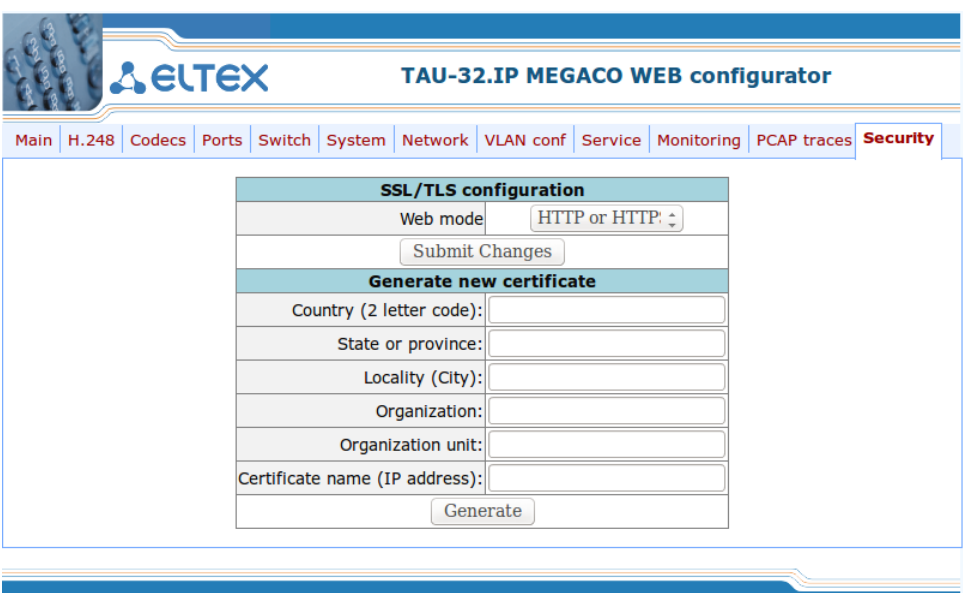

- WEB mode режим подключения WEB-конфигуратором;
	- HTTP или HTTPS (HTTP or HTTPS) разрешено как нешифрованное подключение по HTTP, так и шифрованное - по HTTPS. При этом подключение по HTTPS возможно только при наличии сгенерированного сертификата;
	- Только HTTPS (HTTPS only) разрешено только шифрованное подключение по HTTPS. Подключение по HTTPS возможно только при наличии сгенерированного сертификата.

После внесения изменений по режиму подключения WEB-конфигуратором, необходимо нажать кнопку «Применить изменения» («Submit Changes»).

Генерация нового сертификата (Generate new certificate):

- Country (2 letter code) двухзначный код страны;
- $-$  State or province местоположение (область);
- Locality (City) местоположение (город);
- $-$  Organization название организации;
- Organization unit подразделение организации;
- Certificate name (IP address) IP-адрес шлюза.

После заполнения всех полей необходимо нажать кнопку «Генерировать» («Generate»), чтобы сгенерировать самоподписанный сертификат.

#### <span id="page-40-1"></span>5.2. Установка пароля для пользователя root

Поскольку к шлюзу TAU-32M.IP можно удаленно подключиться через Telnet, то во избежание несанкционированного доступа рекомендуем поменять пароль для пользователя admin (при заводских установках пароль для пользователя admin - rootpasswd). Чтобы установить пароль необходимо подключиться к шлюзу через COM-port либо через Telnet (при заводских установках адрес: 192.168.1.2, маска: 255.255.255.0) терминальной программой, например TERATERM.

Последовательность действий при настройке следующая:

1. Подключить нуль-модемным кабелем COM-port компьютера к порту «Consol» модуля TAU-32M.IP (для настройки через COM-port), либо подключить компьютер Ethernet-кабелем к Ethernet-порту модуля (для настройки через Telnet).

2. Запустить терминальную программу.

3. Настроить подключение через COM-port: скорость передачи 115200, формат данных 8 бит, без паритета, 1 бит стоповый, без управления потоком, либо через Telnet: IP-адрес при заводских установках 192.168.1.2, порт 23.

4. Нажать Enter. На экране появится надпись:

```
**************************
   TAU-32 FXS Gateway
*************************
Fxs32 login:
```
Ввести пользователя admin, пароль rootpasswd.

5. Ввести команду passwd. На экране появится надпись:

[root@fxs32 /root]\$passwd Changing password for root New password:

6. Ввести пароль, нажать <enter>, подтвердить пароль, нажать <enter>. На экране будет следующее:

[root@fxs32 /root]\$passwd Changing password for root New password: Retype password: Password for root changed by root Oct 15 10:25:50 tmip auth.info passwd: Password for root changed by root

- 7. Сохранить настройки командой save.
- 8. Перезагрузить шлюз командой reboot -f.

#### <span id="page-41-0"></span>5.3. Сброс к заводским настройкам

Выключите питание устройства. Нажмите и удерживайте функциональную кнопку F на лицевой панели устройства, при удержанной кнопке включите питание. Необходимо удерживать ее нажатой до того момента, когда замигает (будет быстро моргать зеленым и красным светом) индикатор «Alarm», после чего кнопку отпустить во избежание повторной перезагрузки устройства. TAU-32M.IP начнет работать в режиме «safemode». В данном режиме к устройству можно будет обратиться по IP-адресу 192.168.1.2 с помощью WEB-интерфейса (пользователь - admin, пароль - rootpasswd), либо Telnet/ RS-232 (пользователь - admin, пароль rootpasswd). Конфигурация при этом не сбрасывается к заводской.

Сброс конфигурации к заводской:

- 1. Подключить нуль-модемным кабелем COM-port компьютера к порту «Consol» модуля TAU-32М.IP (для настройки через COM-port), либо подключить компьютер Ethernet-кабелем к Ethernet-порту модуля (для настройки через Telnet).
- 2. Запустить терминальную программу.
- 3. Настроить подключение через COM-port: скорость передачи 115200, формат данных 8 бит, без паритета, 1 бит стоповый, без управления потоком, либо через Telnet: 192.168.1.2, порт 23.
- 4. Нажать Enter. На экране появится надпись:

\*\*\*\*\*\*\*\*\*\*\*\*\*\*\*\*\*\*\*\*\*\*\*\*\*\*\*

\* TAU-32 FXS Gateway \*

#### \*\*\*\*\*\*\*\*\*\*\*\*\*\*\*\*\*\*\*\*\*\*\*\*\*\*

Fxs32 login:

Ввести пользователя admin, пароль rootpasswd.

- 5. Выполнить команду reset2defaults
- 6. Перезагрузить устройство reboot -f

#### <span id="page-43-0"></span>МОНИТОРИНГ УСТРОЙСТВА 6

#### <span id="page-43-1"></span>6.1. Мониторинг параметров платы - Monitoring/General

Подменю «General» предназначено для контроля состояния аппаратной платформы (температура, режим и напряжение электропитания, работа вентиляторов, контроль состояния оптических модулей устройства).

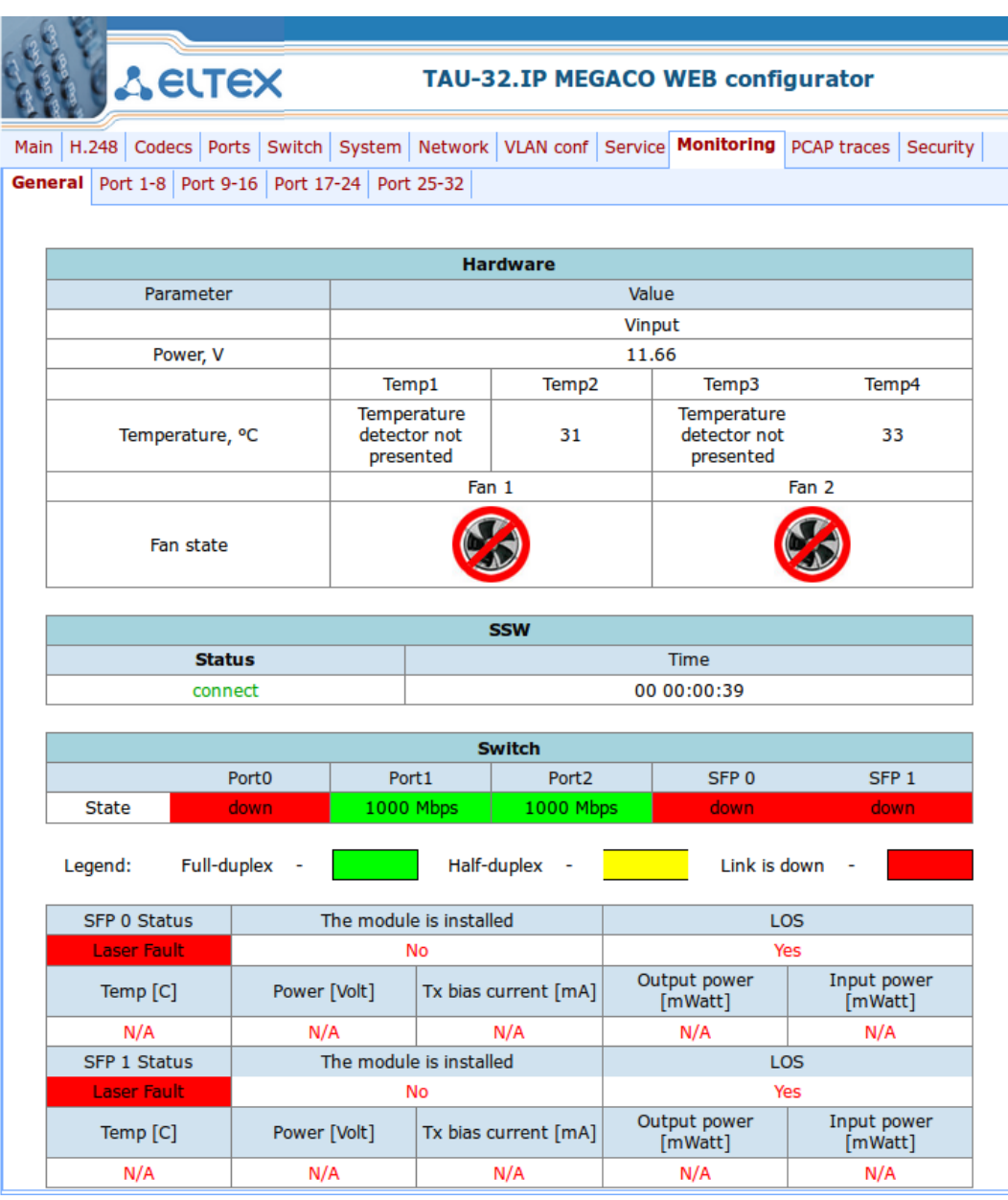

#### Таблица Hardware - параметры датчиков платформы:

Parameter - контролируемые параметры и Value - значения контролируемых параметров:

- Voltage, V параметры электропитания устройства:
	- Vmode режим питания абонентских комплектов, B;
	- Vbat напряжение питания первичной сети, В;  $\equiv$

Если первичное напряжение питания 38B <Vbat<55B, комплекты включены в режим по напряжению питания для 48В.

Если первичное напряжение питания 55B <Vbat<72B, комплекты включены в режим по

напряжению питания для 60В.

- Power, V напряжение, выдаваемое индуктором, В. Устройство содержит 2 источника индукторного вызова: первый источник работает с комплектами 0-15, второй - с комплектами  $16 - 31$ :
- Temperature, C температура, измеряемая датчиками;
- Fan state состояние вентилятора:
	- вентилятор включен:
	- вентилятор выключен:
	- переодически мигает вентилятор неисправен. Изображение

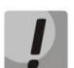

Вентиляторы автоматически включаются, если температура превышает 55°С и выключаются при температуре менее 45°С.

#### Индикация неисправностей:

- При неисправности датчика температуры в его окне будет моргать красным цветом значение temperature detector failure.

- Значение вышедшего из допустимых границ параметра в WEB-интерфейсе будет мигать красным цветом.

#### Таблица SSW:

- Status - состояние подключения модуля к SSW (connect - подключен к SSW);

- *Time* - текущее время.

#### Таблица Switch:

- Port, SFP – электрический либо оптический порт встроенного Ethernet коммутатора:

 $-$  State – состояние порта (красный – кабель Ethernet не подключен; желтый – кабель Ethernet подключен, режим дуплекса порта – полудуплекс; зеленый – кабель Ethernet подключен, режим дуплекса порта – полный дуплекс). При наличии подключенного кабеля Ethernet в состоянии порта отображается скорость передачи данных.

#### Таблица SFP:

- SFP-0 Status - состояние оптического модуля:

- The module is established индикация установки модуля (Yes модуль установлен, No - модуль не установлен);
- LOS индикация потери сигнала (No нет потери);
- *Temp (C)* температура оптического модуля;
- Power (Volt) напряжение питания оптического модуля, В;
- Tx bias current (mA) ток смешения при передаче. мА:
- Output power (mWatt) выходная мощность, мВт;
- Input power (mWatt) входная мощность, мВт.

#### Допустимые значения параметров:

- Первичное напряжение питания должно находиться в пределах: 38B<Vbat<72B;

- Вызывное напряжение питания должно находиться в пределах: 100B<Vring1<120B и 100B<Vring2<120B;

- Температура на датчике < 90 градусов.

#### <span id="page-44-0"></span>6.2. Мониторинг абонентских портов - Monitoring/Port

### **ELTEX**

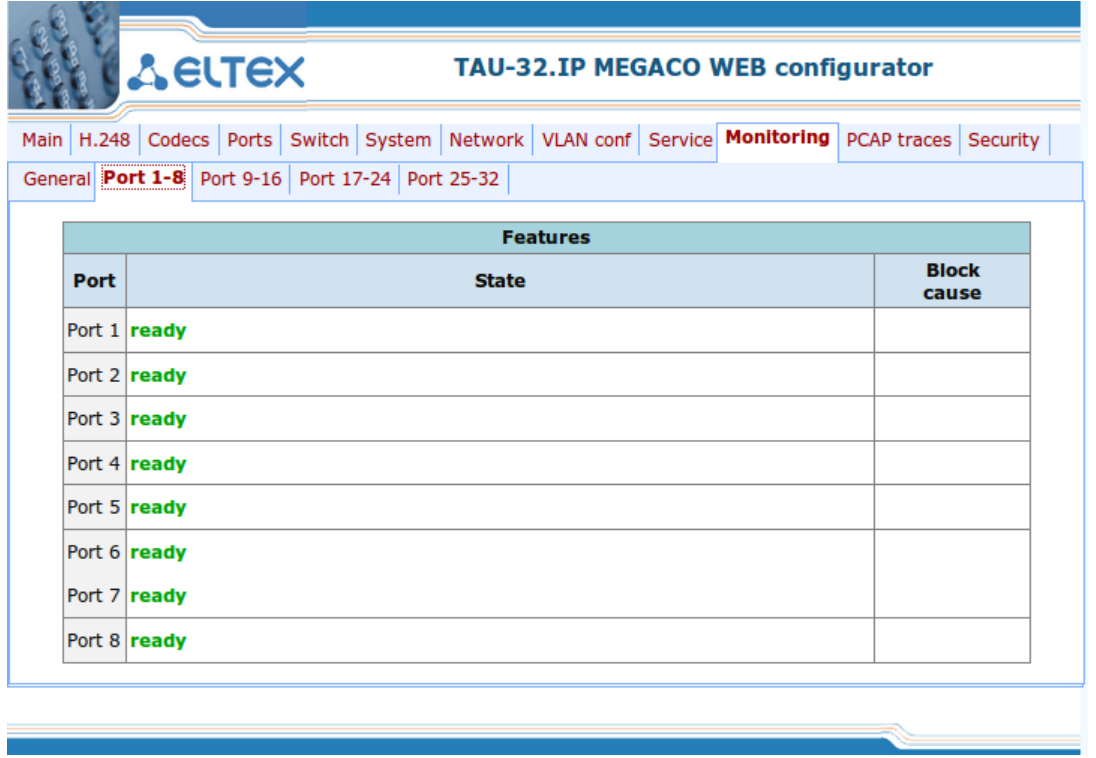

- *Port* порядковый номер абонентского порта;
- State состояние порта;
- Block cause в случае, если порт заблокирован, здесь выводится причина блокировки порта.

#### Причины блокировки

- leakage current has exceeded the permissible parameters блокировка по току утечки;
- temperature current has exceeded the permissible parameters  $-$  блокировка по перегреву;

- power dissipation has exceeded the permissible parameters - блокировка по рассеиваемой мошности:

 $-$  reinitialization by changing the input voltage  $-$  переинициализация порта вследствие изменения входного напряжения;

- hardware reset аппаратная перезагрузка;
- low Vbat level низкий уровень входного напряжения;
- $-$  FXS port out of order порт не обслуживается/неисправен.

#### <span id="page-45-0"></span>6.3. Мониторинг устройства по SNMP

Устройство будет формировать аварийные сообщения SNMP trap в следующих случаях:

- устройство зарегистрировалось на MGC;
- потеряна связь с MGC;
- порт заблокирован;
- порт разблокирован;
- изменилось напряжение питания комплектов с 48 на 60 вольт или обратно;
- неисправность вентилятора;
- один из следующих параметров вышел за пределы допустимых значений:
	- первичное напряжение питания должно находиться в пределах: 38B<Vbat<72B;
	- вызывное напряжение питания должно находиться в пределах: 100B<Vring1<120B и 100B<Vring2<120B;
	- температура на датчике должна быть < 90 градусов.

### <span id="page-46-0"></span>**ПРИЛОЖЕНИЕ А. НАЗНАЧЕНИЕ КОНТАКТОВ РАЗЪЕМОВ АБОНЕНТСКОГО ТЕРМИНАЛА TAU-32M.IP**

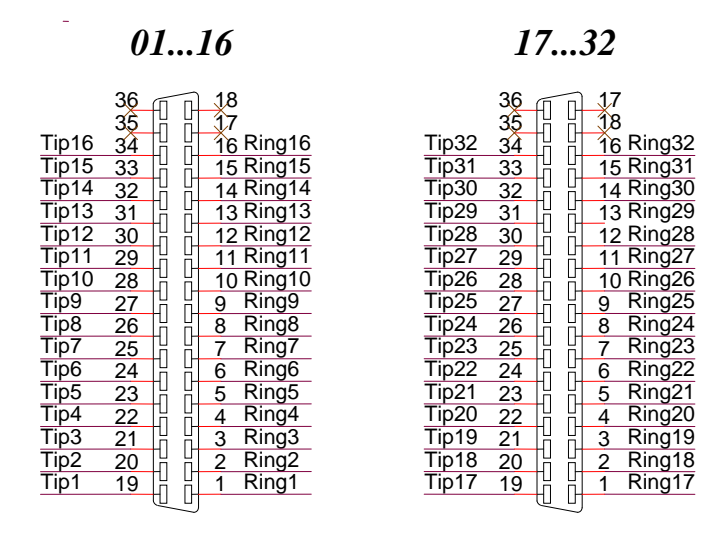

Контакты Ring[X] и Tip[X] предназначены для подключения телефонного аппарата.

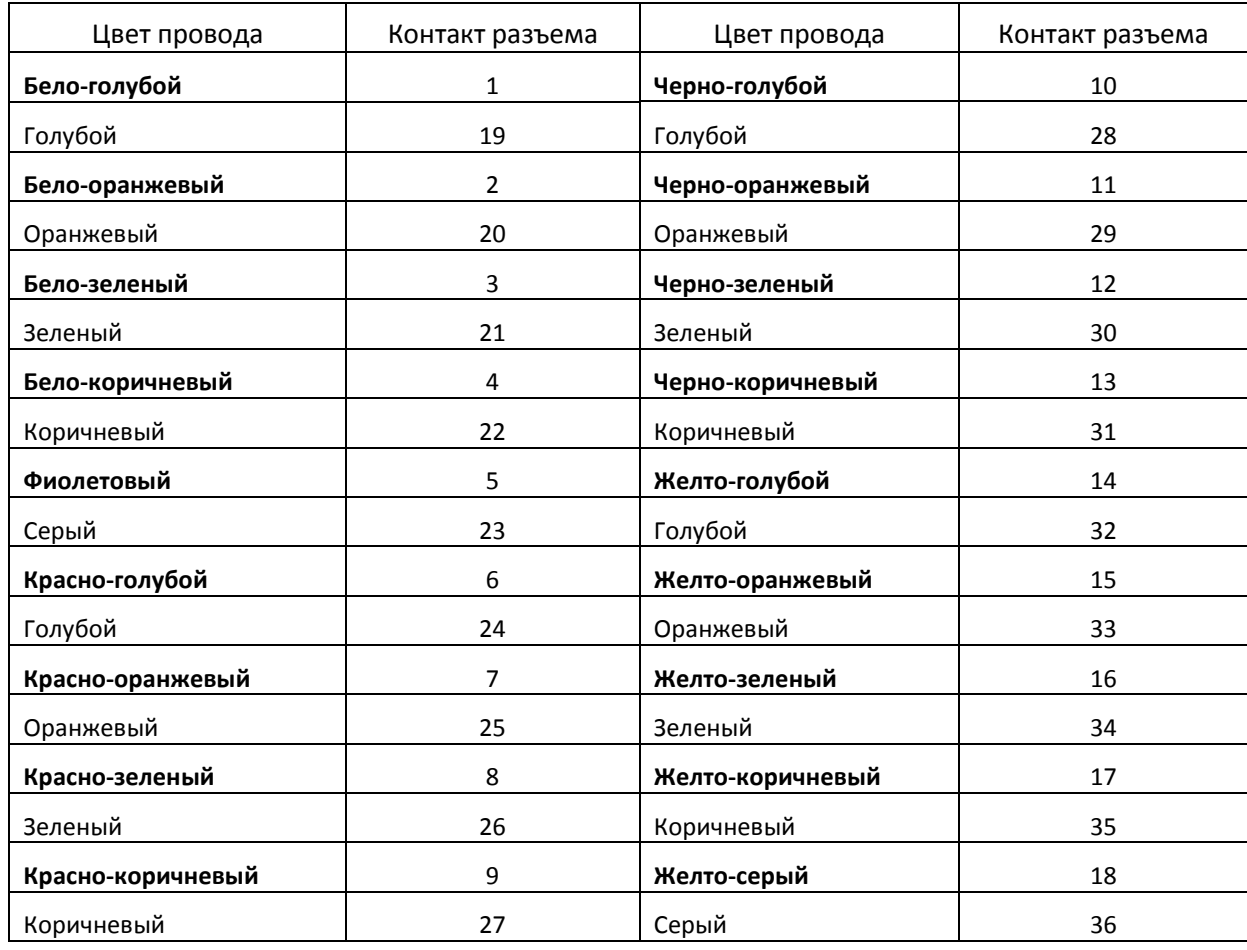

*Таблица соответствия цвета провода и контакта разъема (кабель NENSHI NSPC-7019-18)*

\_\_\_\_\_\_\_\_\_\_\_\_\_\_\_\_\_\_\_\_\_\_\_\_\_\_\_\_\_\_\_\_\_\_\_\_\_\_\_\_\_\_\_\_\_\_\_\_\_\_\_\_\_\_\_\_\_\_\_\_\_\_\_\_\_\_\_\_\_\_\_\_\_\_\_\_\_\_\_\_\_

\_\_\_\_\_\_\_\_\_\_\_\_\_\_\_\_\_\_\_\_\_\_\_\_\_\_\_\_\_\_\_\_\_\_\_\_\_\_\_\_\_\_\_\_\_\_\_\_\_\_\_\_\_\_\_\_\_\_\_\_\_\_\_\_\_\_\_\_\_\_\_\_\_\_\_\_\_\_\_\_\_

*Таблица соответствия цвета провода и контакта разъема E1 Line (кабель HANDIAN UTP 18PR)*

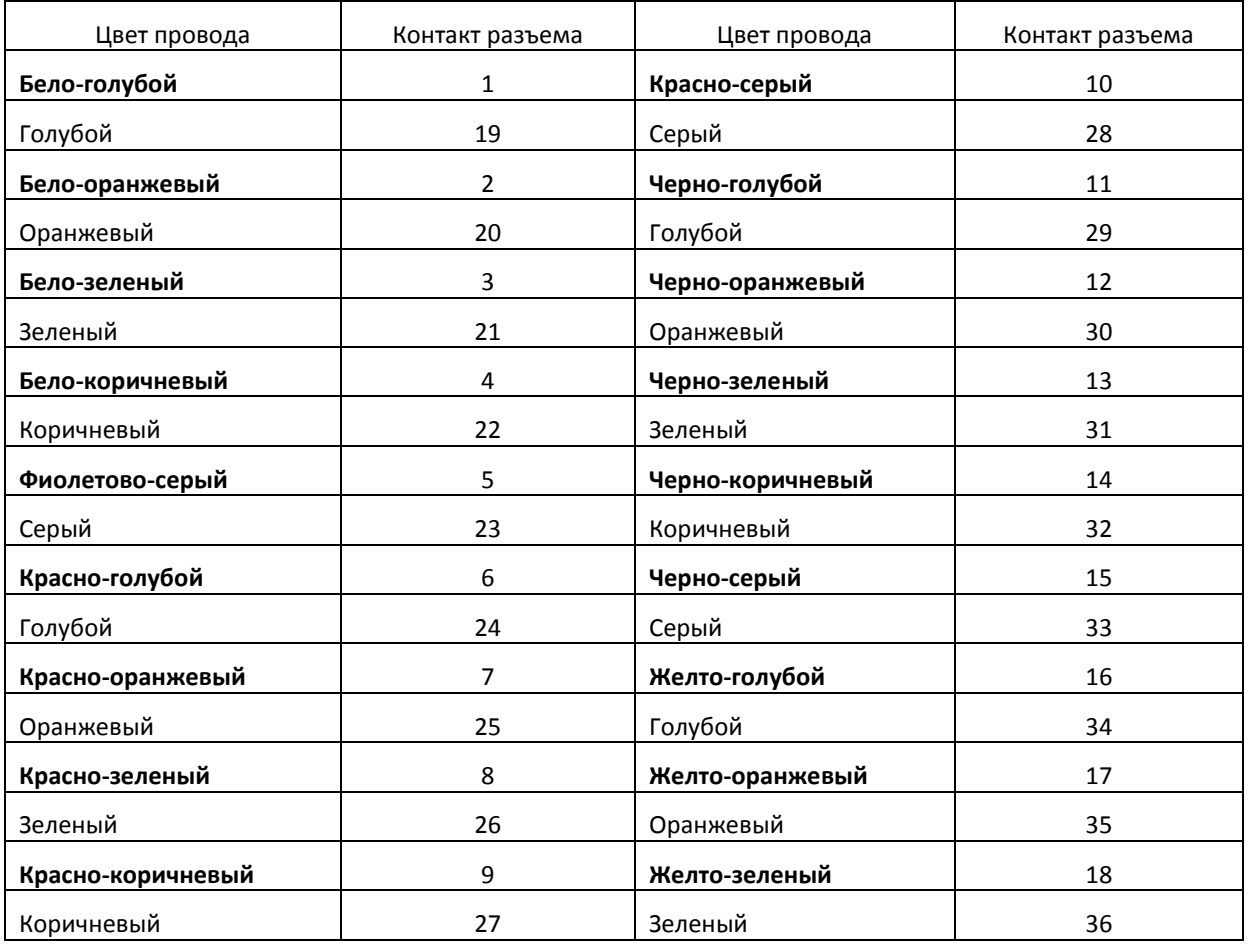

\_\_\_\_\_\_\_\_\_\_\_\_\_\_\_\_\_\_\_\_\_\_\_\_\_\_\_\_\_\_\_\_\_\_\_\_\_\_\_\_\_\_\_\_\_\_\_\_\_\_\_\_\_\_\_\_\_\_\_\_\_\_\_\_\_\_\_\_\_\_\_\_\_\_\_\_\_\_\_\_\_

#### <span id="page-48-0"></span>ПРИЛОЖЕНИЕ Б. ОБНОВЛЕНИЕ ВСТРОЕННОГО ПО УСТРОЙСТВА

Для того чтобы обновить встроенное ПО устройства, необходимы следующие программы:

- 1. Программа терминалов (например: TERATERM):
- 2. Программа ТЕТР-сервера.

Последовательность действий при обновлении устройства:

- 1. Подключиться к порту Ethernet-устройства;
- 2. Подключить скрещенным кабелем СОМ-порт компьютера к СОМ-порту устройства;
- 3. Запустить терминальную программу;
- 4. Настроить скорость передачи 115200, формат данных 8 бит, без паритета, 1 бит стоповый, без управления потоком;
- 5. Запустить на компьютере программу tftp-сервера и указать путь к папке chagall, в этой папке создать подпапку 300, в которую поместить файлы firmware.elf, initrd.300, zImage.300 (компьютер, на котором запущен TFTP server, и устройство должны находиться в одной сети);
- 6. Включить устройство и в окне терминальной программы остановить загрузку путем набора команды stop:

 $U-$ Boot 1.1.6 (Nov 13 2008 - 16:24:39) Mindspeed 0.06.2-candidatel

```
DRAM:
      128 MB
Comcerto Flash Subsystem Initialization
found am29g1512 flash at B8000000
Flash: 64 MB
NAND: 64 MiB
      serial
In:
Out: serial
      serial
Frr.
Reserve MSP memory
      comcerto gemac0: config phy 0, speed 1000, duplex full
Net:
comcerto gemac1: config phy 1, speed 1000, duplex full
comcerto gemac0, comcerto gemac1
Write 'stop' to stop autoboot (3 sec)..
FXS-32>>а. Ввести set ipaddr {IP-адрес устройства} <ENTER>;
   Пример: set ipaddr 192.168.16.112
 b. Ввести set netmask {сетевая маска устройства} <ENTER>;
   Пример: set netmask 255.255.255.0
 с. Ввести set serverip {IP-адрес компьютера, на котором запущен tftp сервер} <ENTER>;
   Пример: set serverip 192.168.16.44
 d. Для активации сетевого интерфейса необходимо выполнить команду mii i;
 е. Обновление ядра linux осуществляется командой run updatecsp:
FXS-32>> run updatecsp
Using comcerto gemac0 device
TFTP from server 192.168.16.44; our IP address is 192.168.16.112
Filename 'chagall/300/zImage.300'.
Load address: 0x1000000
done
Bytes transferred = 1130944 (1141c0 hex)
Erase Flash Sectors 11-23 in Bank # 2
Erasing 13 sectors... ......ok
```
### **A** ELTEX

```
Copy to Flash... ....................ok
done
FXS-32>>f. Обновление программного обеспечения медиа-процессора осуществляется командой run
```
updatemsp:

```
FXS-32>> run updatemsp
Using comcerto gemac0 device
TFTP from server 192.168.16.44; our IP address is 192.168.16.112
Filename 'chaqall/300/firmware.elf'.
Load address: 0x1000000
done
Bytes transferred = 1809497 (1b9c59 hex)
Erase Flash Sectors 24-55 in Bank # 2
Erasing 32 sectors... ...................ok
done
FXS-32>>
```
#### g. Обновление файловой системы осуществляется командой run updatefs:

```
FXS-32>> run updatefs
Using comcerto gemac0 device
TFTP from server 192.168.16.44; our IP address is 192.168.16.112
Filename 'chagall/300/initrd.300'.
Load address: 0x1000000
# # # # # # # # # # # # # # # # # #
done
Bytes transferred = 3759224 (395c78 hex)
Erase Flash Sectors 56-183 in Bank # 2
Erasing
           128sectors...
Copy to Flash... ..........................
                  \alphadone
FXS-32>>
```
#### h. Запустить устройство командой run bootcmd.

і. Подключиться к устройству через WEB browser (программу - просмотрщик гипертекстовых документов), например: Firefox, Internet Explorer, Ввести в строке браузера IP-адрес устройства и авторизоваться (при заводских установках адрес: 192.168.1.2, имя пользователя: admin, пароль: rootpasswd. Открыть вкладку system и загрузить образ программного обеспечения в разделе "Upload new firmware".

#### <span id="page-51-0"></span>**ПРИЛОЖЕНИЕ В. РАСЧЕТ ДЛИНЫ ТЕЛЕФОННОЙ ЛИНИИ**

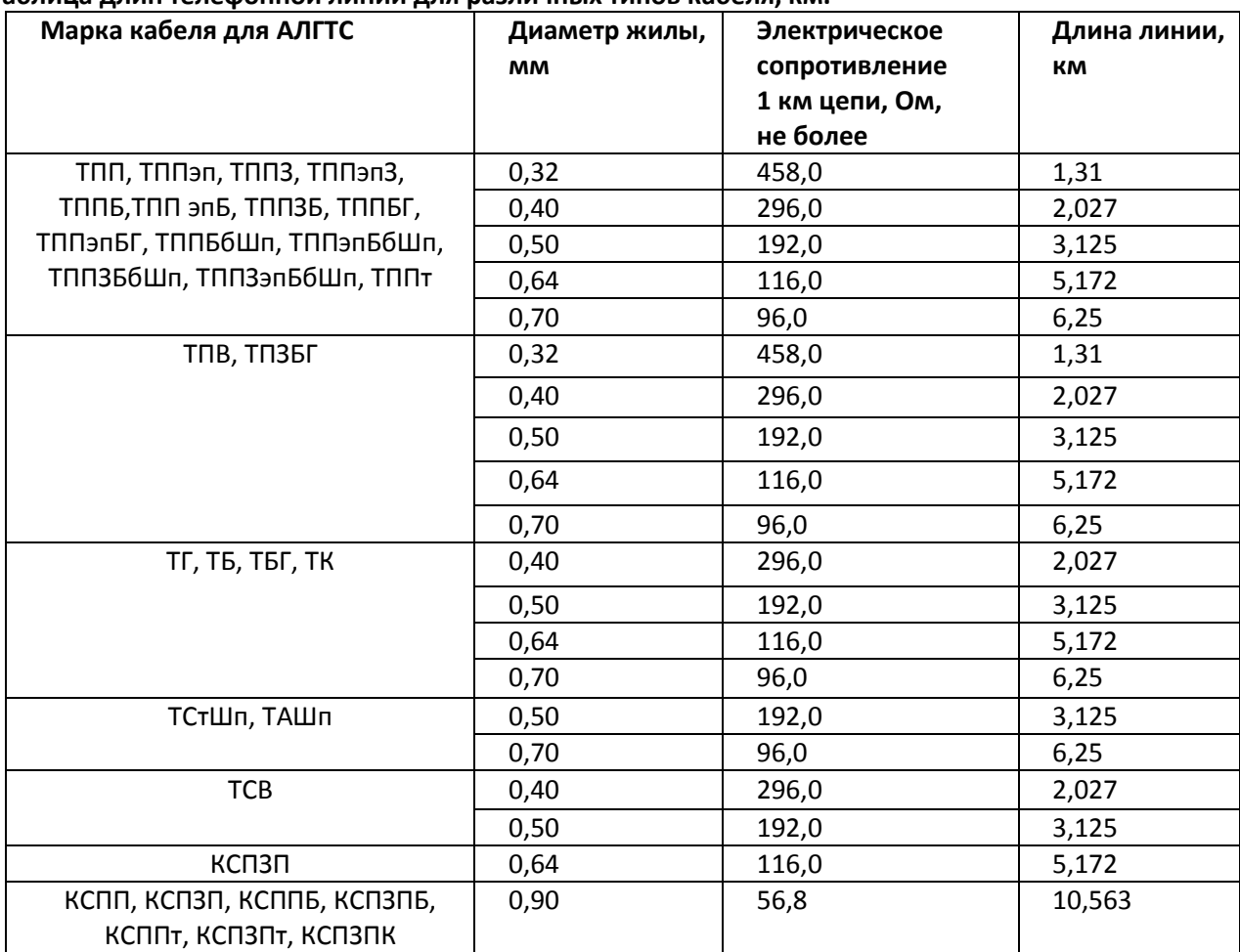

**Таблица длин телефонной линии для различных типов кабеля, км.**

#### **Порядок расчет длины телефонной линии<sup>1</sup> :**

1. Сопротивление кабеля при температуре 20С рассчитывается по формуле:

$$
R_{Ka\delta} = L_{Ka\delta} \cdot R_{y_{\delta 20}}(OM/\kappa M)
$$

Где:

*RУд*<sup>20</sup> [Ом/км] – удельное сопротивление кабеля при температуре 20С по постоянному току (табличное значение).

Длина кабеля, следовательно:

$$
L_{Ka\delta} = \frac{R_{Ka\delta}}{R_{y_{\partial 20}}} (\kappa M)
$$

2. Длина шлейфа в два раза больше длины кабеля:

$$
L_{IIIa}=2\cdot L_{Ka\delta}
$$

3. Сопротивление шлейфа при температуре 20С рассчитывается по формуле:

$$
R_{\mu\nu} = L_{\mu\nu} \cdot R_{\nu\partial 20} = 2 \cdot L_{Ka\delta} \cdot R_{\nu\partial 20}
$$

 $\overline{a}$ 

\_\_\_\_\_\_\_\_\_\_\_\_\_\_\_\_\_\_\_\_\_\_\_\_\_\_\_\_\_\_\_\_\_\_\_\_\_\_\_\_\_\_\_\_\_\_\_\_\_\_\_\_\_\_\_\_\_\_\_\_\_\_\_\_\_\_\_\_\_\_\_\_\_\_\_\_\_\_\_\_\_ 1 Выкладка с сайта <http://izmer-ls.ru/shle.html>

Длина шлейфа, следовательно:  $L_{_{III1}} = \frac{K_{_{III1}}}{R_{_{II2}}}( \kappa \omega )$ 20 *км R R L Уд*  $\mu_{\mathcal{U}} = \frac{N_{\mathcal{U}\mathcal{U}}}{R}$ 

4. Для телефонных линий сопротивление шлейфа учитывает сопротивление телефона: 600Ом.

Оборудование ООО «Предприятие «ЭЛТЕКС» обеспечивает по стандарту максимальное сопротивление шлейфа 1800 Ом.

Следовательно, сопротивление шлейфа без учета телефонного аппарата должно составить 1200Ом.

Таким образом, максимальная длина шлейфа рассчитывается по формуле:

$$
L_{\text{III-}} = \frac{1200}{R_{\text{y}_{\partial 20}}} (\kappa \text{M})
$$

Длина линии, следовательно:

$$
L_{\text{flux}} = L_{\text{Ka6}} = \frac{L_{\text{III1}}}{2} = \frac{1200}{2 \cdot R_{\text{Vo20}}} = \frac{600}{R_{\text{Vo20}}} (\kappa \omega)
$$

5. Учитывая температуру кабеля, длина линии рассчитывается с поправкой:

$$
L_{\text{flux}} = \frac{600}{R_{\text{y}_{\text{o20}}} \cdot (1 - a(T - 20))} (\kappa \omega)
$$

Где:

*a* – температурный коэффициент для металла (табличное значение); *T* – температура кабеля.

\_\_\_\_\_\_\_\_\_\_\_\_\_\_\_\_\_\_\_\_\_\_\_\_\_\_\_\_\_\_\_\_\_\_\_\_\_\_\_\_\_\_\_\_\_\_\_\_\_\_\_\_\_\_\_\_\_\_\_\_\_\_\_\_\_\_\_\_\_\_\_\_\_\_\_\_\_\_\_\_\_

#### <span id="page-53-0"></span>**ТЕХНИЧЕСКАЯ ПОДДЕРЖКА**

Для получения технической консультации по вопросам эксплуатации оборудования ТОО «ЭлтексАлатау» Вы можете обратиться в Сервисный центр компании:

050032, Республика Казахстан, г. Алматы, мкр-н. Алатау, ул. Ибрагимова 9 Телефон: +7(727) 220-76-10, +7 (727) 220-76-07

E-mail: post@eltexalatau.kz

На официальном сайте компании Вы можете найти техническую документацию и программное обеспечение для продукции ТОО «ЭлтексАлатау», обратиться к базе знаний, проконсультироваться у инженеров Сервисного центра на техническом форуме.

Официальный сайт компании: http://eltexalatau.kz

\_\_\_\_\_\_\_\_\_\_\_\_\_\_\_\_\_\_\_\_\_\_\_\_\_\_\_\_\_\_\_\_\_\_\_\_\_\_\_\_\_\_\_\_\_\_\_\_\_\_\_\_\_\_\_\_\_\_\_\_\_\_\_\_\_\_\_\_\_\_\_\_\_\_\_\_\_\_\_\_\_